# **Vorwort**

# **Wem hilft das Buch?**

Dieses Buch wurde konzipiert, um dem Einsteiger beim Start mit ArchiCAD 10 zu helfen. Es stellt die wichtigsten ArchiCAD-Grundfunktionen dar. Der Leser wird im Laufe des Studiums einerseits die Befehle und Bedienelemente von ArchiCAD in einfachen Schritten erlernen, aber darüber hinaus auch ein Gespür für die vielen Anwendungsmöglichkeiten bekommen.

Das Buch ist in 14 Kapitel gegliedert und kann auch in wenigen Tagen durchgearbeitet werden. Am Ende jeden Kapitels finden Sie Übungsfragen zum theoretischen Wissen. Die Lösungen liegen in Anhang A vor, so dass Sie sich selbst kontrollieren können. Nutzen Sie diese Übungen im Selbststudium.

# **Warum kein dickeres Buch?**

Sie werden natürlich feststellen, dass dieses Buch nicht *alle* Befehle und Optionen von ArchiCAD beschreibt. Sie werden gewiss an der einen oder anderen Stelle tiefer einsteigen wollen. Den Sinn des Buches sehe ich eben darin, Sie für die selbstständige Arbeit mit der Software vorzubereiten. Sie sollen die Grundlinien und Konzepte der Software kennen lernen. Für weitergehende Fragen steht Ihnen eine umfangreiche Hilfefunktion in der Software selbst zur Verfügung. Dort können Sie insbesondere im Index nach weiteren Informationen suchen. Es hat sich eben gezeigt, dass man ohne eine gewisse Vorbereitung und ohne das Vorführen von Beispielen nur sehr schwer in eine derart umfangreiche Software einsteigen kann. Mit etwas Anfangstraining aber können Sie dann leicht Ihr Wissen durch Nachschlagen in der Online-Hilfe erweitern, und darauf soll Sie das Buch vorbereiten.

# **Inhalt der CD**

Dem Buch liegt eine CD mit der ArchiCAD-Software bei, die Sie auch ohne eine Nutzer-Lizenz als Demoversion zum Kennenlernen nutzen können. Solange Sie aber keine Lizenz besitzen, sind die Funktionen zum Speichern und Plotten nicht aktiv. Damit ist ein produktives Arbeiten ohne Lizenz nicht möglich.

Vorwort

# **Tutorials im Internet**

Für einige Beispiele werden kurze Multimedia-Tutorials als AVI-Dateien erstellt. Sie werden im Internet auf der Homepage des Verlags www.mitp.de angeboten. Laden Sie sich diese Tutorials herunter und spielen Sie sie auf Ihrem Computer mit dem *MultiMedia Player* von Windows ab.

# **Wie geht's weiter**

Mit der ArchiCAD-Demoversion und den hier angebotenen Lernmitteln, nämlich dem Buch und den Multimedia-Tutorials, hoffe ich Ihnen ein effektives Instrumentarium zum Erlernen der Software zu bieten. Benutzen Sie auch den Index zum Nachschlagen und unter ArchiCAD die Hilfefunktion zum Erweitern Ihres Horizonts. Dieses Buch kann bei weitem nicht erschöpfend sein, was den Befehlsumfang von ArchiCAD betrifft. Probieren Sie immer wieder selbst weitere Optionen der Befehle aus, die ich in diesem Rahmen nicht besprechen konnte. Konsultieren Sie auch die Hilfe-Funktion von ArchiCAD, um tiefer in einzelne Funktionen einzusteigen. Das Buch hat viel Mühe gekostet, aber ich hoffe, daß es sich lohnen wird, um Ihnen als Leser eine gute Hilfe zum Start in das Thema ArchiCAD 10 zu geben. Ich wünsche Ihnen viel Spaß bei der Arbeit mit dem Buch und der ArchiCAD-Software.

Detlef Ridder Germering, den 13.8.2006

# **Schnellstart: Wie geht das?**

In diesem einleitenden Kapitel wird zunächst die Installation des Programms beschrieben und dann anhand eines einfachen Beispiels ein kurzer Überblick über die Bedienung des Programms gegeben. Die Vertiefung über einzelne Bedienelemente, die Benutzeroberfläche und eine systematische Einführung in die Konstruktionsweise mit ArchiCAD folgt in den nächsten Kapiteln.

# **1.1 ArchiCAD und BIM**

ArchiCAD ist ein ausgereiftes CAD-System für Architekturaufgaben. Es arbeitet objektorientiert und erstellt ein Gebäudemodell aus Architekturelementen, die aus einem Werkzeugkasten gewählt werden und durch Einstellen ihrer Eigenschaften an die Anforderungen des Projekts angepasst werden. Diese Architekturelemente tragen alle Informationen über Materialien, Abmessungen und Volumen bei sich und sind damit intelligente Objekte. Die internen Informationen der Objekte können in Form von Teilelisten, Stücklisten, Massenlisten und Raumstempeln als Projektdaten zusammengefasst und stets automatisch aktuell gehalten werden. Es handelt sich hier also nicht um ein Basis-CAD-Programm, das seine Konstruktionen aus einzelnen Linien, Bögen, Kreisen etc. zusammensetzt, sondern um ein fortgeschrittenes CAD-System mit intelligenten Objekten und fortschrittlicher Konstruktionstechnik. ArchiCAD nennt sein CAD-Modell BIM, Building Information Model.

# **1.2 Die Demoversion**

Auf der beiliegenden CD befindet sich eine Version von ArchiCAD 10, die auch ohne Lizenznummer als *Demoversion* benutzt werden kann. Bei der Installation werden Sie aufgefordert, zwischen *Vollversion* und *Studentenversion* zu wählen. Um die Version als *Demoversion* zu nutzen, müssen Sie die *Vollversion* wählen und diese dann ohne Dongle nutzen. Für die *Studentenversion* wäre eine Lizenznummer der Firma Graphisoft nötig. Die *Vollversion* erfordert einen Dongle, der auch mit einem Zeitkonto ausgegeben werden kann.

- *Vollversion*
	- *Mit Dongle*: Voller Funktionsumfang (zeitlich unbegrenzt oder mit Zeitkonto)
	- *Ohne Dongle* als *Demoversion*: Kein Speichern oder Plotten möglich, zeitlich unbegrenzt
- *Studentenversion* mit *Lizenznummer* für Studenten nutzbar

Als Demoversion sind die Funktionen zum Speichern und Plotten abgeschaltet. Eine zeitliche Begrenzung besteht deshalb nicht. Sobald Sie eine Lizenz erwerben, können Sie auch speichern und plotten.

## **1.2.1 Hard- und Software-Voraussetzungen**

ArchiCAD 10 läuft unter folgenden Betriebssystemen:

- Windows XP Professional
- Windows  $XP X64$  Edition
- $\blacksquare$  Macintosh OS X 10.3
- $\blacksquare$  Macintosh OS X 10.4

Zusätzlich ist Microsoft Internet Explorer 6.0 Service Pack 1 nötig.

Als Hardware wird mindestens vorausgesetzt:

- Intel Pentium  $\frac{4}{1}$  oder kompatibler
- Intel Centrino oder kompatibler
- Power Macintosh G4, min. 1 GHz
- Power Macintosh G5-Serie wird empfohlen
- **Mindestens 1 GB RAM Speicher**
- Mindestens 500 MB freier Speicherplatz auf der Festplatte für die komplette Installation
- Zusätzlich 2 GB bei Arbeit an komplexen Objekten und für 3D-Visualisierungen
- Bildschirmauflösung 1024 x 768 Pixel minimal, empfohlen werden 1280 x 1014 Pixel
- Grafikkarte mit Open GL und mindestens 64 MB Videospeicher, empfohlen wird 128 MB Videospeicher
- Zeigegerät: Maus oder Trackball
- CD-ROM-Laufwerk für die Installation

## **1.2.2 Installation**

Die Installation beginnt nach Einlegen der CD automatisch. Obwohl Sie zur Ausführung von ArchiCAD nur einfache Benutzerrechte benötigen, müssen Sie für die Installation Administratorrechte auf dem PC besitzen. Außerdem sollten alle anderen Anwendungen geschlossen sein, insbesondere Virenscanner. Sollte die Installation nicht von selbst starten, dann wählen Sie die Betriebssystemfunktion START|AUSFÜHREN... und geben dort unter ÖFFNEN die Datei SETUP.EXE auf dem CD-Laufwerk an (üblicherweise Laufwerk D:). Es erscheint ein Hauptdialogfenster und dann eine Reihe weiterer Dialogfenster, die Sie meist mit Klick auf WEITER durchlaufen:

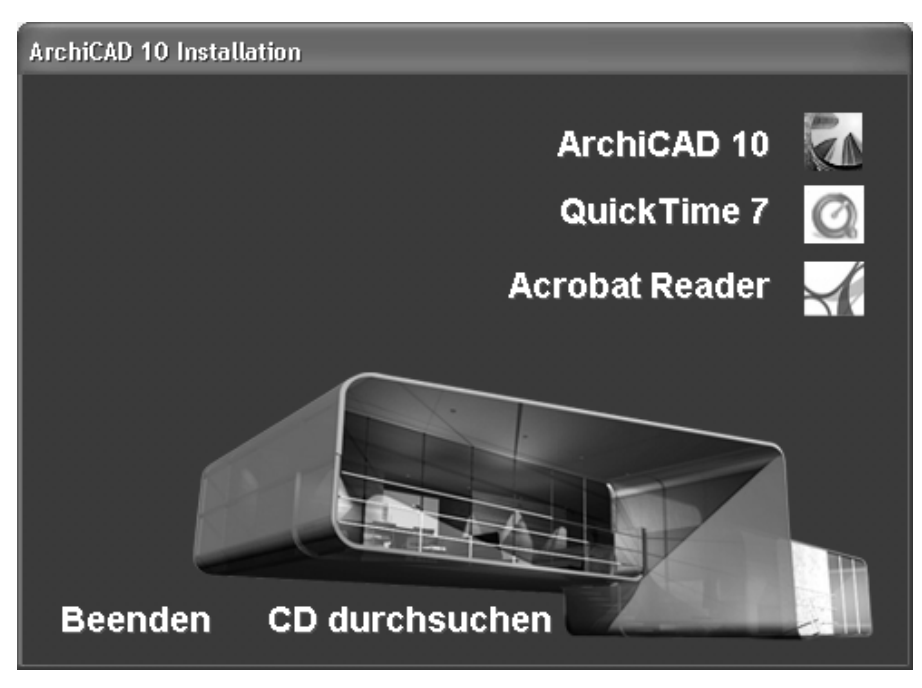

**Abb. 1.1:** Installation von ArchiCAD 10

- 1. *Hauptdialogfeld zur Installation*: Wählen Sie hier zuerst QUICKTIME, dann ACRO-BAT READER und am Schluss ARCHICAD 10 zur Installation aus.
- 2. *Begrüßungsbild*: ArchiCAD begrüßt Sie und weist darauf hin, dass nun alle anderen Programme geschlossen werden sollten.
- 3. *Versionswahl*: Nun können Sie zwischen VOLLVERSION und STUDENTENVERSION wählen.
- 4. *Lizenzvertrag*: Den Lizenzvertrag müssen Sie mit AKZEPTIERT bestätigen, erst dann geht's weiter.
- 5. *Speicherort*: Der Programmspeicherort wird angezeigt und könnte geändert werden.

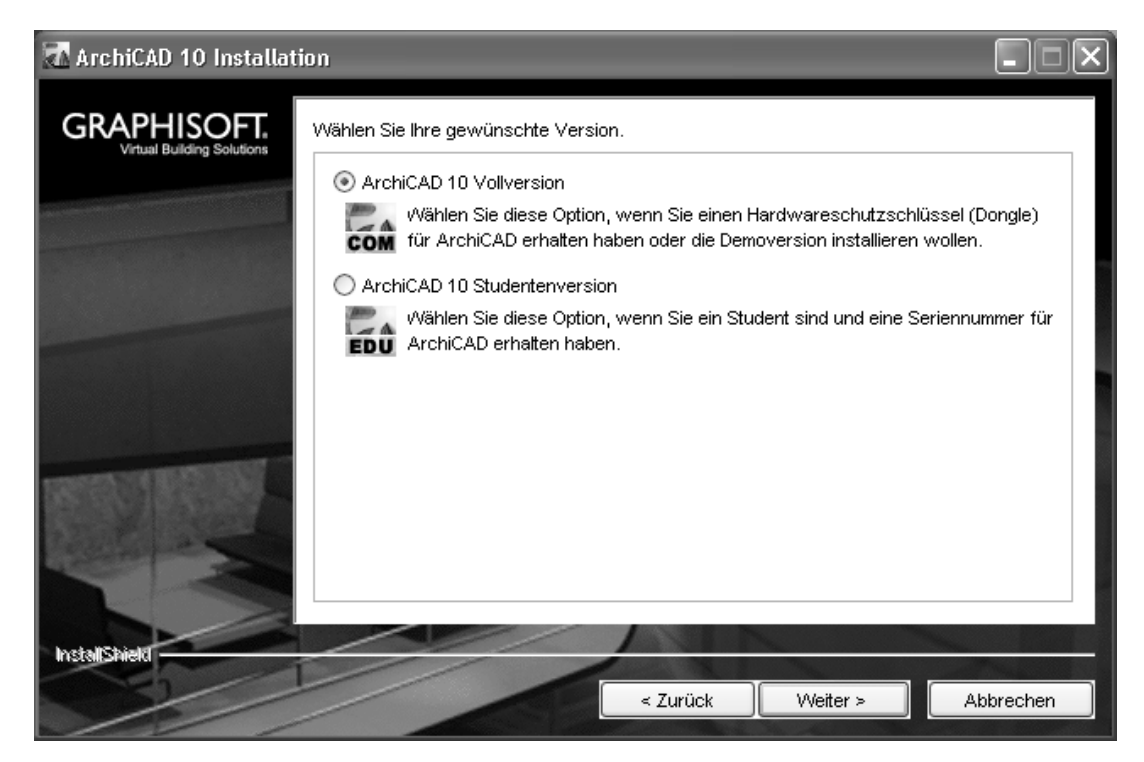

**Abb. 1.2:** Vollversion oder Studentenversion

- 6. *Installationstyp*: Dann wählen Sie zwischen den Installationstypen STANDARD und INDIVIDUELL. Letzteres ist für Experten sinnvoll, die nur bestimmte Komponenten benötigen.
- 7. *Programmverzeichnis*: Das Verzeichnis zum Speichern des Programms und seiner Komponenten C:\Programme\Graphisoft\ArchiCAD 10\ wird angezeigt und könnte geändert werden.
- 8. *Dongle-Warnung*: Während der Installation sollte der Dongle ausgesteckt bleiben.
- 9. *Installationsgröße*: Noch einmal wird das Programmverzeichnis angezeigt und der benötigte Speicherplatz.
- 10.*Installation*: Nun geht es endlich mit der eigentlichen Installation los. Klicken Sie auf WEITER zum Installationsstart und beobachten Sie gespannt den Fortschrittsbalken.
- 11. *Vorherige Version*: Wenn eine vorherige Version von ArchiCAD gefunden wird, können Sie die Einstellungen übernehmen.

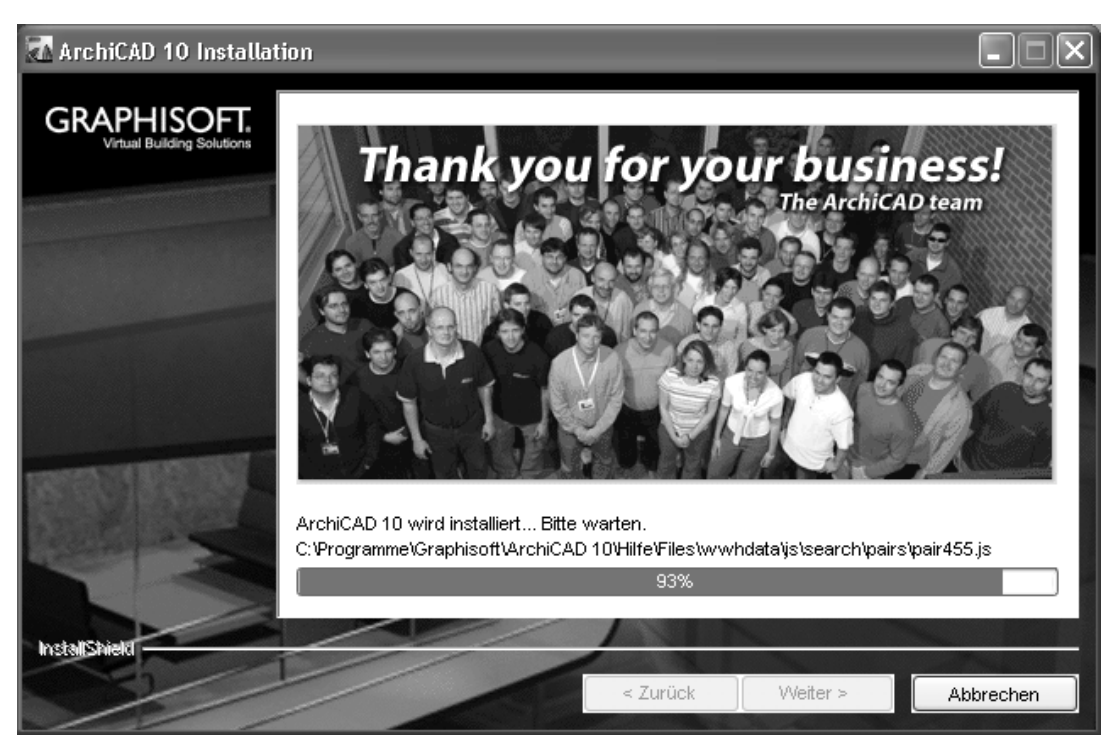

**Abb. 1.3:** Das ArchiCAD-Team dankt am Ende der Installation

- 12. *Verknüpfungen*: ArchiCAD bietet an, eine Verknüpfung für den Programmaufruf auf dem Desktop und eine Schnellstartverknüpfung in der Startleiste zu erstellen.
- 13. *Neustart*: Am Schluss werden Sie aufgefordert, zwischen sofortigem Neustart des Computers (Vorgabe) oder späterem eigenen Neustart zu wählen. Der Neustart ist vor der Erstbenutzung nötig, damit sich das Programm korrekt registrieren kann.
- 14. *Fertigstellen*: Hiermit wird die Installation beendet.

ArchiCAD legt für jeden Benutzer private Verzeichnisstrukturen an, in denen die Daten gehalten werden, die der Benutzer während seiner Sitzung anpasst. Die unten gezeigten Verzeichnisbäume wurden unter dem Benutzer *Administrator* angelegt. Deshalb liegen die benutzerspezifischen Daten in dem Verzeichnis *C:\Dokumente und Einstellungen\Administrator\.* Dort legt ArchiCAD seine Daten in den Unterverzeichnissen *Anwendungsdaten* und *Lokale Einstellungen\Anwendungsdaten* ab. Die Profile mit den wichtigen Grundeinstellungen des Systems werden beispielsweise unter *Anwendungsdaten\Graphisoft\ArchiCAD 10.0.0 GER R1\Arbeitsumgebung\Profile* gespeichert. Die Zeichnungen werden vorgabemäßig wie bei fast allen Programmen im Unterverzeichnis *Eigene Dateien* gespeichert.

#### **Kapitel 1**

Schnellstart: Wie geht das?

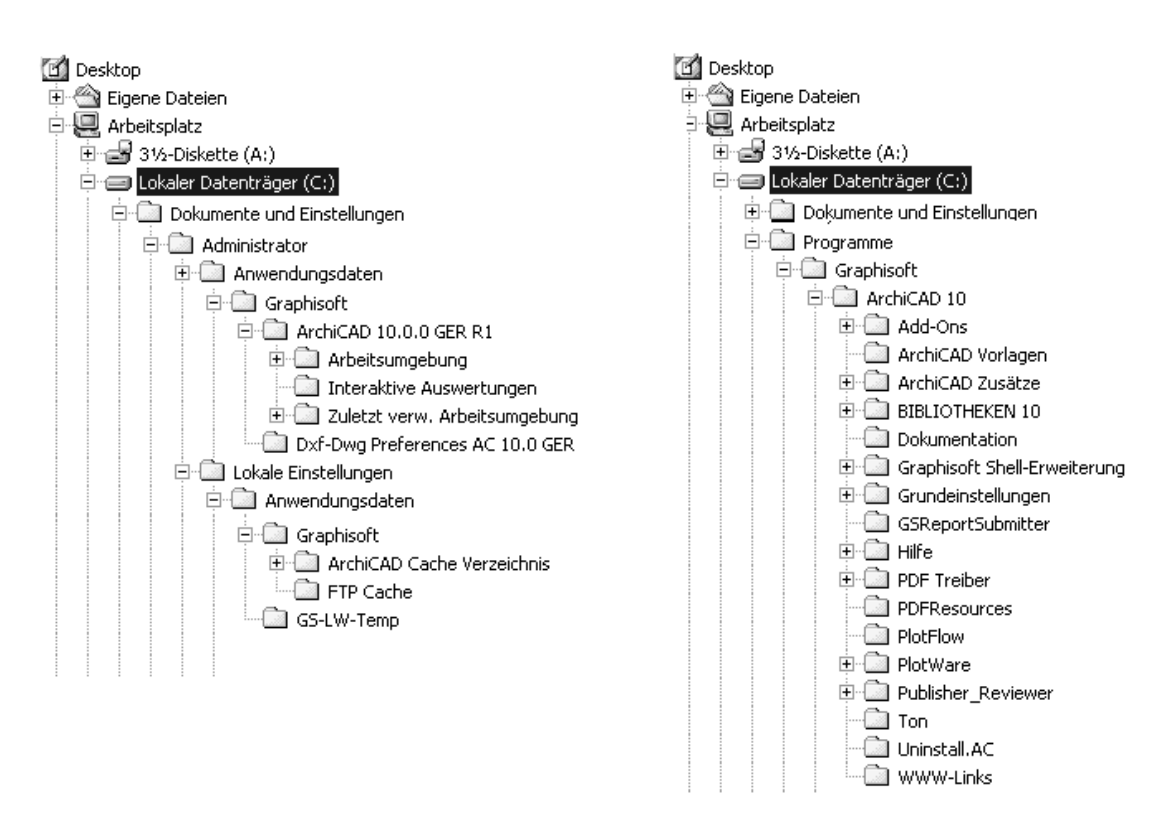

**Abb. 1.4:** Dateistruktur nach ArchiCAD-Installation

# **1.3 ArchiCAD starten und eine einfache Konstruktion erstellen**

Wir wollen hier zunächst ArchiCAD so benutzen, wie es bei normaler Installation von der CD her eingerichtet wird.

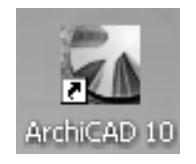

**Abb. 1.5:** Startsymbol für ArchiCAD auf dem Desktop

Danach erscheint das Start-Dialogfenster. Hier wählen Sie, ob Sie ein neues Projekt (= Zeichnung) beginnen wollen oder eine bestehende Konstruktion fortsetzen wollen (= Öffnen). Sie könnten sich auch an einem Team-Projekt beteiligen. Für die erste Konstruktion wählen Sie hier EIN NEUES PROJEKT ERSTELLEN. Dann erst sehen Sie das ArchiCAD-Fenster mit vielen Werkzeugen und Paletten. Es ist zunächst mit dem Unerstützungsdialogfenster FIND OUT MORE überlagert. Dies bietet diverse Hilfen zum Einstieg an.

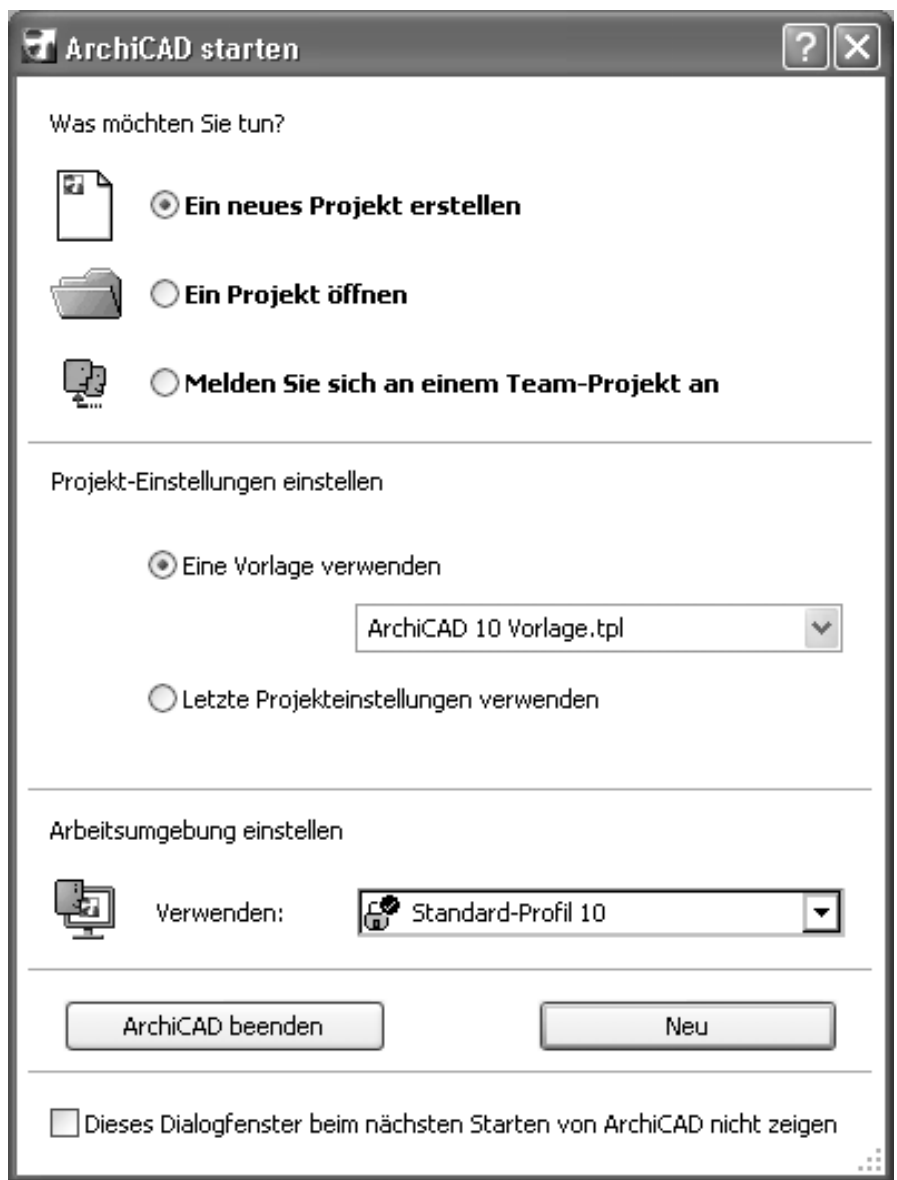

**Abb. 1.6:** Start-Dialogfenster bei ArchiCAD

## **1.3.1 Das ArchiCAD-Fenster**

Das ArchiCAD-Fenster besteht aus mehreren Funktionsleisten, die oben, links, rechts und unten um das Grundrissfenster herum angeordnet sind. Unter dem obersten blauen Balken, der Programmleiste mit Programmnamen und Namen der aktuellen Projektdatei, finden Sie die Menüleiste. Sie enthält die Befehlsaufrufe nach Kategorien geordnet. Darunter liegt die Werkzeugleiste mit Standard-Funktionen wie NEUES PROJEKT, DATEI ÖFFNEN, SPEICHERN, 2D DOKUMENT DRUCKEN und vielen weiteren Werkzeugen. Auf der linken Seite liegt der WERKZEUGKASTEN mit den Erstellungswerkzeugen für die verschiedenen Architekturelemente. Auf der rechten Seite liegen zwei Fenster, der NAVIGATOR und die SCHNELL-OPTIONEN. Im NAVIGATOR sehen Sie die Struktur des Projekts mit den verschiedenen Geschossen,

Schnitt-, Detail- und 3D-Ansichten und den Zeichnungsinformationen, die in Listen zusammengefasst werden können. Die SCHNELL-OPTIONEN zeigen drei Dinge an:

- DIE AKTUELLE EBENENKOMBINATION Sie steuert die Sichtbarkeit verschiedener Konstruktionselemente, die auf verschiedenen transparenten Schichten übereinander liegen.
- DEN MAßSTAB.
- DIE DARSTELLUNGSKOMBINATION Sie steuert die Art und Weise, wie detailliert verschiedene Objekte dargestellt werden sollen. Es gibt drei Darstellungsarten: ENTWURF, GENEHMIGUNGSPLANUNG und AUSFÜHRUNGSPLANUNG.

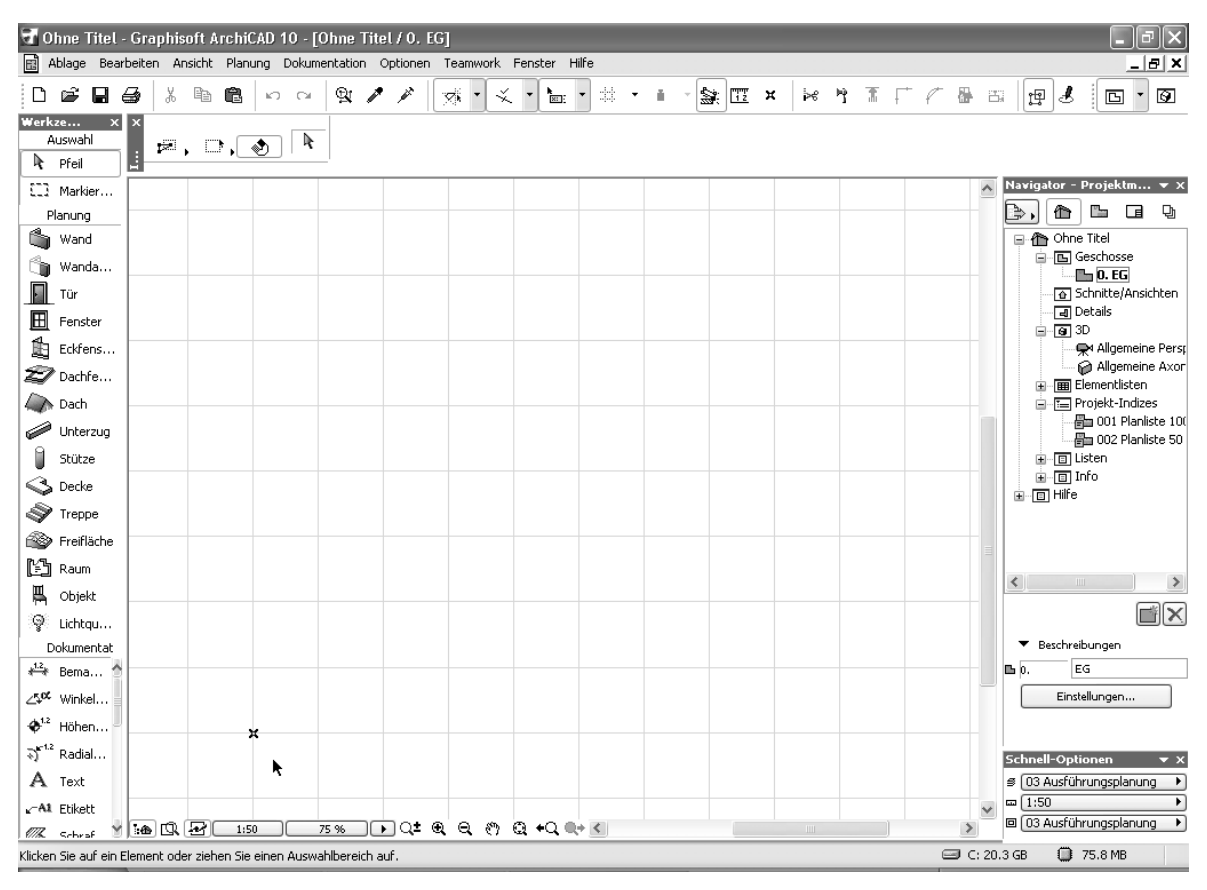

**Abb. 1.7:** ArchiCAD-Bildschirm

Den Hauptteil der Bildschirmoberfläche nimmt das GRUNDRISSFENSTER ein. Hier entsteht im normalen Konstruktionsmodus Ihr Projekt in Form von Grundrissen. Der Koordinatennullpunkt wird durch ein Kreuz markiert.

Unter dem GRUNDRISSFENSTER liegt noch die BILDLAUFLEISTE mit einer HILFSMIT-TELLEISTE links. Darin befinden sich Buttons zum Aktivieren des NAVIGATORS, der NAVIGATORVORSCHAU und der SCHNELL-OPTIONEN. Des Weiteren liegen dort zahlreiche Button für den Maßstab und für mehrere Zoom-Optionen.

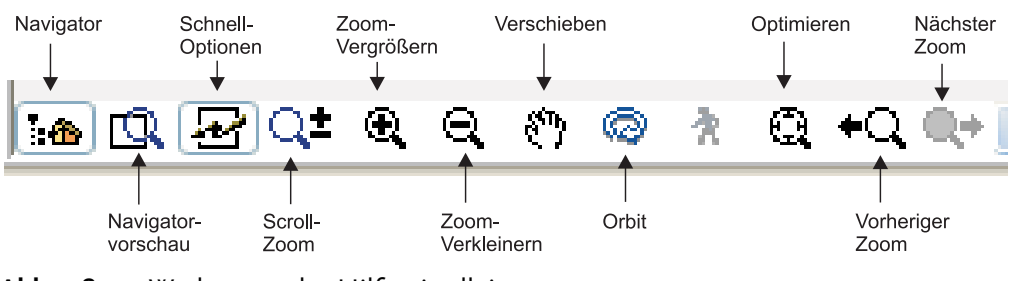

**Abb. 1.8:** Werkzeuge der Hilfsmittelleiste

Die Bedeutung der Werkzeuge in der HILFSMITTELLEISTE sind folgende:

- NAVIGATOR schaltet die NAVIGATOR-Palette ein und aus.
- NAVIGATOR-VORSCHAU schaltet die Navigator-Vorschau ein und aus. In der Navigator-Vorschau bekommen Sie ein Übersichtsbild, in dem Sie auch die Ansichtssteuerung bedienen können. Insbesondere in 3D ist sie nützlich zum Einstellen der Ansichtsrichtung.
- SCHNELL-OPTIONEN schaltet die SCHNELL-OPTIONEN-Palette ein oder aus, auf der Sie den Maßstab (nur in 2D) und die Darstellungsart wählen können.
- SCROLL-ZOOM Wenn Sie damit bei gedrückter Maustaste nach oben fahren, wird vergrößert, bei Bewegung nach unten wird verkleinert.
- ZOOM-VERGRÖßERN Sie wählen hierbei über zwei diagonale Punkte einen Ausschnitt des Bildes aus, der dann auf den Bildschirm vergrößert wird.
- ZOOM-VERKLEINERN Sie wählen hierbei über zwei diagonale Punkte einen Ausschnitt aus, auf den dann der aktuelle Bildschirm verkleinert wird.
- VERSCHIEBEN verschiebt bei gedrückter Maustaste die Bildschirmdarstellung.
- ORBIT erlaubt durch vertikale Bewegung der gedrückten Maustaste ein Kippen der 3D-Ansicht, bei horizontaler Bewegung ein Drehen.
- OPTIMIEREN zeigt die gesamte Konstruktion bildschirmfüllend an.
- VORHERIGER ZOOM geht in der Zoom-Historie rückwärts.
- NÄCHSTER ZOOM geht in der Zoom-Historie wieder vorwärts.

# **1.4 Konstruktion der Außenwände**

Um schnell in die Konstruktion einzusteigen, soll hier versucht werden, mit einfachsten Mitteln und den Werkzeugen, die automatisch oder mit wenigen Klicks zu aktivieren sind, zunächst eine einfache Entwurfszeichnung zu erstellen. Die Maße sind in Abbildung 1.9 gegeben. Es sollen Außenwände für einen einfachen Grundriss gezeichnet werden, Innenwände, Fenster und eine Tür mit Standard-Elementen.

**Kapitel 1** Schnellstart: Wie geht das?

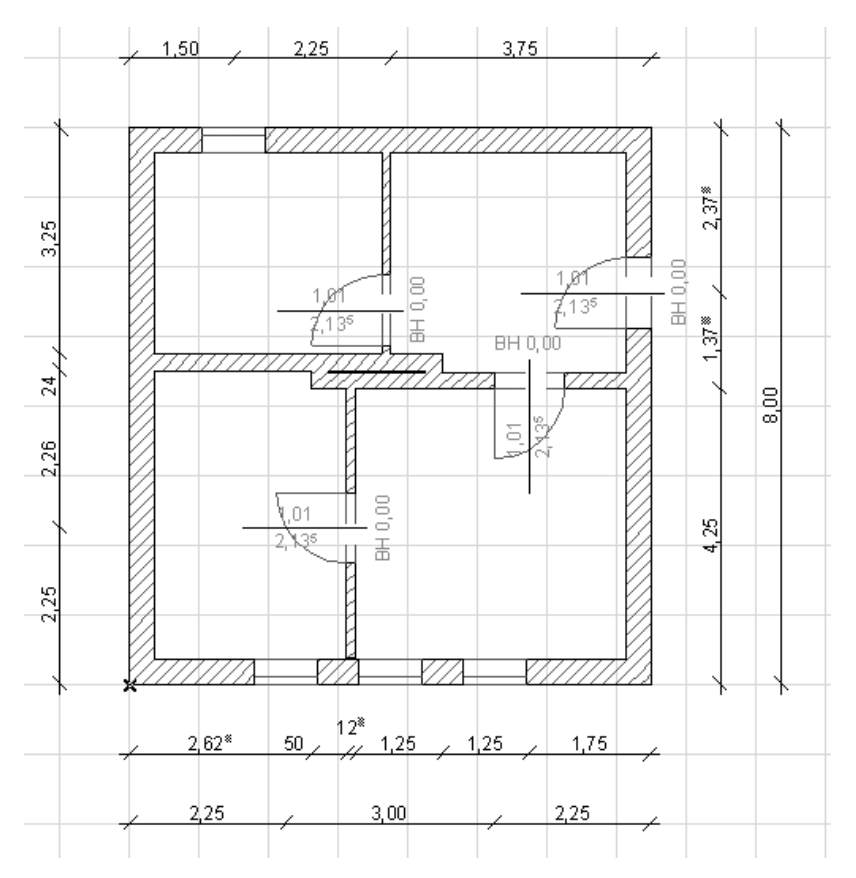

**Abb. 1.9:** Erste Beispielkonstruktion

Nehmen wir an, dass Sie ArchiCAD gestartet und ein neues Projekt begonnen haben. Dann wird Ihnen nach dem Start-Dialogfenster rechts in der NAVIGATOR-Palette schon mal unter GESCHOSSE mit 0. EG das aktuelle Geschoss angezeigt (Abbildung 1.11). Die Geschossnummerierung beginnt automatisch mit 0, der Name EG ist eine Vorgabe, die Sie auch ändern können. Etwas unterhalb der Strukturdarstellung des Navigators finden Sie bei BESCHREIBUNGEN die Schaltfläche EIN-STELLUNGEN. Hier können Sie mit einem Klick die Voreinstellungen für das Geschoss sehen, ändern und auch weitere Geschosse erstellen (Abbildung 1.10). Im Beispiel werden wir uns zunächst auf ein einziges Geschoss beschränken.

Nun sollen die ersten Wände konstruiert werden. Sie beginnen natürlich damit, dass Sie im WERKZEUGKASTEN links das WAND-Werkzeug anklicken. Das führt dazu, dass im INFOFENSTER oberhalb des Grundrissfensters die GRUNDEINSTELLUN-GEN für dieses WAND-Werkzeug angezeigt werden (Abbildung 1.11). Außerdem erscheint sofort ganz unten in der STATUSANZEIGE die Anfrage nach dem Anfangspunkt der Wand. Hier erfahren Sie bei Aufruf bestimmter Funktionen immer, was zu tun ist. Sofern Sie also noch nicht auswendig wissen, wie ArchiCAD zu bedienen ist, bekommen Sie hier unten stets wertvolle Hilfe.

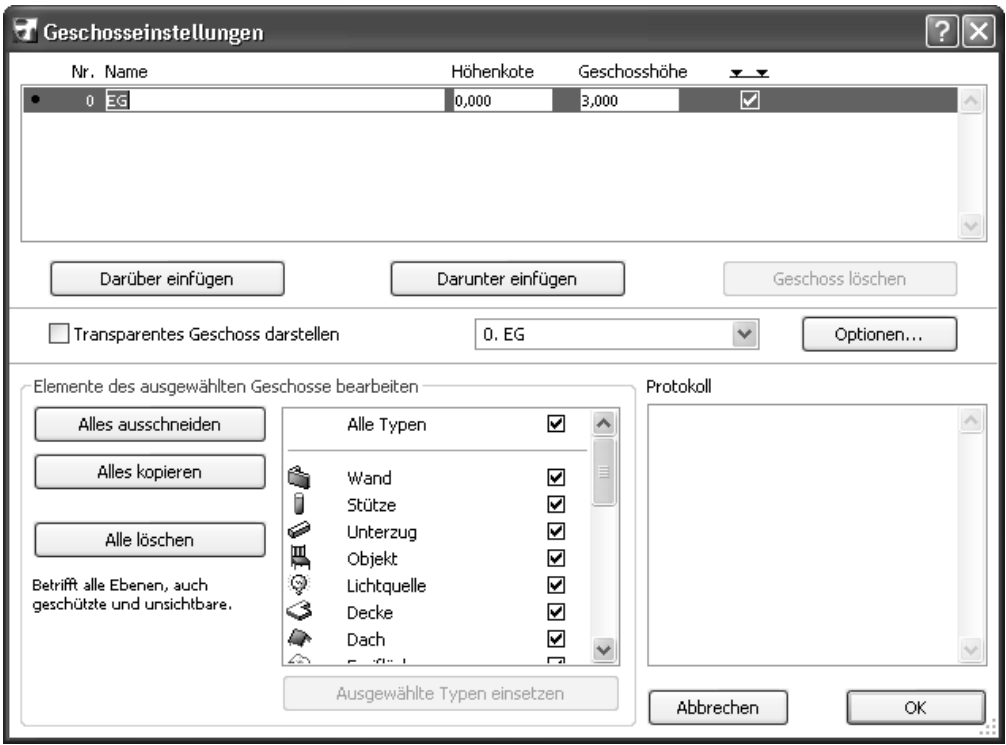

**Abb. 1.10:** Einstellungen für Geschosse

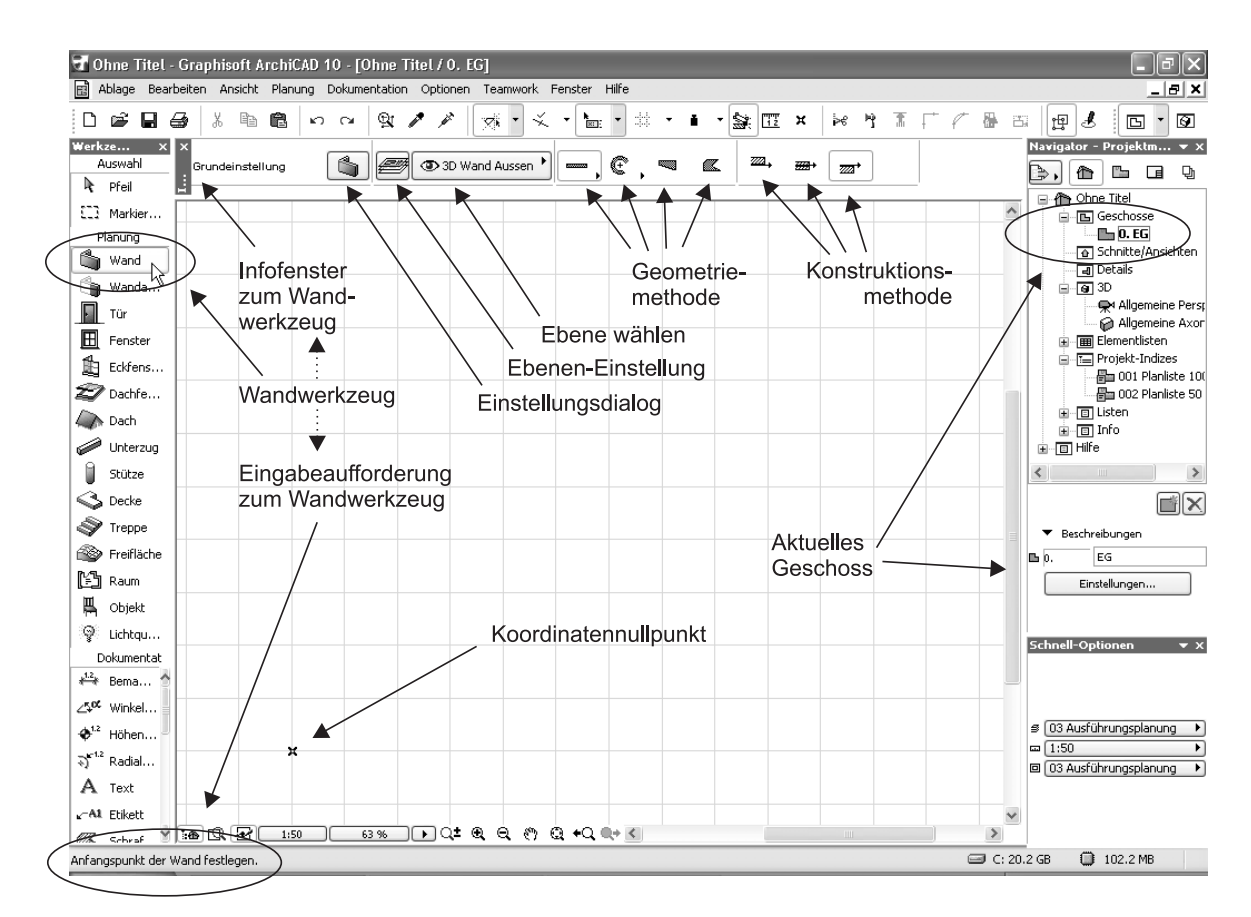

**Abb. 1.11:** WAND-Werkzeug aufrufen

Sie sollten einen kurzen Blick auf das INFOFENSTER oben werfen. Es enthält mit elf Schaltflächen die wichtigsten Bedienelemente für die Festlegung der Parameter für eine Wand. Gleich im ersten Button EINSTELLUNGSDIALOG finden Sie komplette Einstellungen für ein Wandelement. Hier wollen wir aber noch nicht ins Detail gehen, sondern mit voreingestellten Werten arbeiten. Daneben ist unter EBENE-EINSTELLUNG eine Übersicht über alle Ebenen in ArchiCAD zu finden. Diese Ebenen können Sie sich als transparente Folien vorstellen, auf die die verschiedenen Elemente der Konstruktion gelegt werden. Sinn und Ziel der Ebenen besteht darin, dass für bestimmte Zwecke beispielsweise die Sichtbarkeit verschiedener Ebenen ein- und ausgeschaltet werden kann. Auch die Ebenenstruktur werden Sie zunächst standardmäßig lassen, weil ArchiCAD vom Start weg eine sinnvolle Ebenenstruktur anbietet, die Sie für die ersten Arbeiten sofort benutzen können. Daneben sehen Sie in der dritten Schaltfläche die für das aktuelle Element aktivierte Ebene, hier 3D WAND AUSSEN.

Nun folgen vier wichtige Buttons mit den *Geometriemethoden* zur Wanderstellung:

- GERADE erstellt geradlinige Wandsegmente. Das ist meist der Normalfall. Die Option kennt noch Untervarianten etwa zur Erstellung rechteckiger Wandverbünde.
- GEKRÜMMT Mit verschiedenen Untervarianten können bogenförmige Wandsegmente konstruiert werden.
- TRAPEZ ist eine Sonderform der Wand mit variabler Dicke an den Wandenden.
- POLYGON dient zur Erzeugung beliebig geformter Wandstücke durch Angabe eines begrenzenden Vielecks, das auch Bogenformen enthalten kann.

Beginnen Sie nun mit der ersten Wand. Sie soll am *Projektursprung*, dargestellt durch das kleine Kreuz, beginnen. Sobald Sie in die Nähe dieses Kreuzes kommen, wandelt sich das Cursorsymbol in ein Häkchen. Wenn Sie dort noch etwas mit dem Cursor stehen bleiben, erscheinen auch blaue strichpunktierte Hilfslinien (Abbildung 1.12). Sobald Sie auf den *Projektursprung* klicken, rastet der Cursor dort ein und es erscheint eine dynamische Darstellung der Wand.

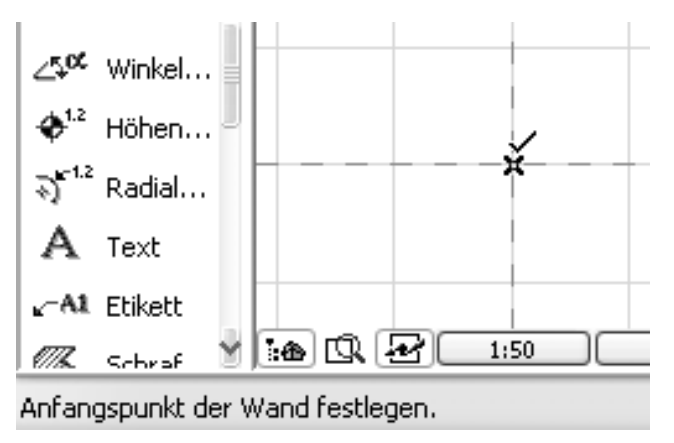

Abb. 1.12: Erste Wand mit Startpunkt 0,0

Wenn Sie dann mit dem Cursor nach oben fahren und sich nahe der Senkrechten bewegen, erscheint eine braune gestrichelte Hilfslinie. Dadurch, dass Sie den Cursor in der Nähe dieser Hilfslinie halten, können Sie auf dieser Hilfslinie mit der Wand einrasten. Es erscheint dann auch der Tracker als blau unterlegtes Feld zur Vereinfachung der Koordinateneingabe. Wenn Sie nun die Taste (Tab) drücken, wird das erste Tracker-Feld zur Eingabe markiert, und Sie können den Abstandswert für die Wand eingeben. Rechts neben dem Eingabefeld erscheint ein Häkchen. Mit einem Klick darauf können Sie die Eingabe akzeptieren und haben damit das erste Wandstück erstellt (Abbildung 1.13).

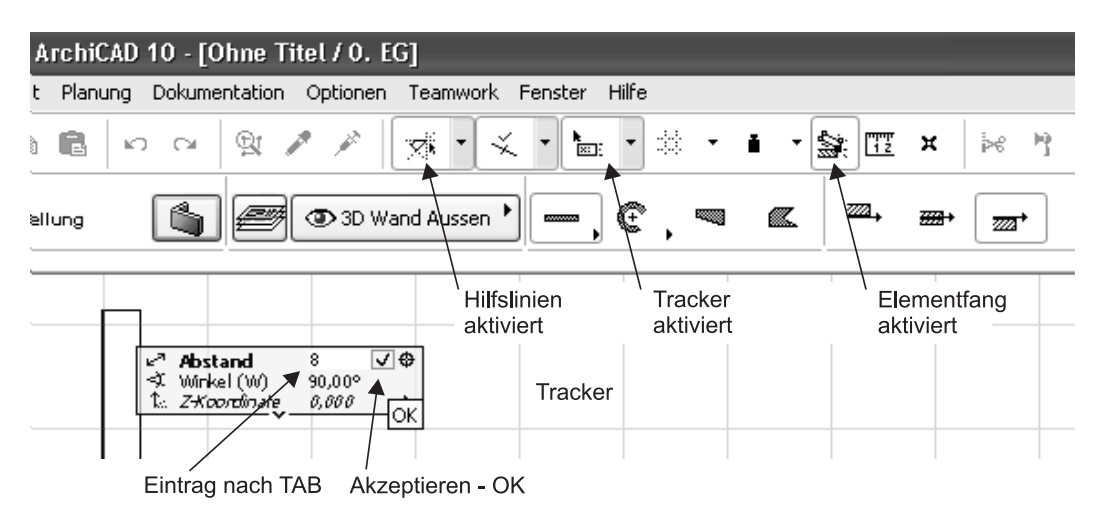

**Abb. 1.13:** Voreinstellungen für Konstruktion

In der STANDARD-Symbolleiste finden Sie die Werkzeuge (Abbildung 1.13), die Ihnen bei der Eingabe geholfen haben:

- Der ELEMENTFANG bewirkt, dass der Cursor bei Konstruktionen am *Projektursprung* und *an charakteristischen Punkten von Elementen* einrastet.
- Die HILFSLINIEN erscheinen als *horizontale* und *vertikale Linien* an einem angefahrenen Punkt und dann auch als Linien *unter Winkeln von 15*° und *Vielfachen* davon.
- Der TRACKER ermöglicht die *Koordinateneingabe an der Cursorposition*.

**Kapitel 1** Schnellstart: Wie geht das?

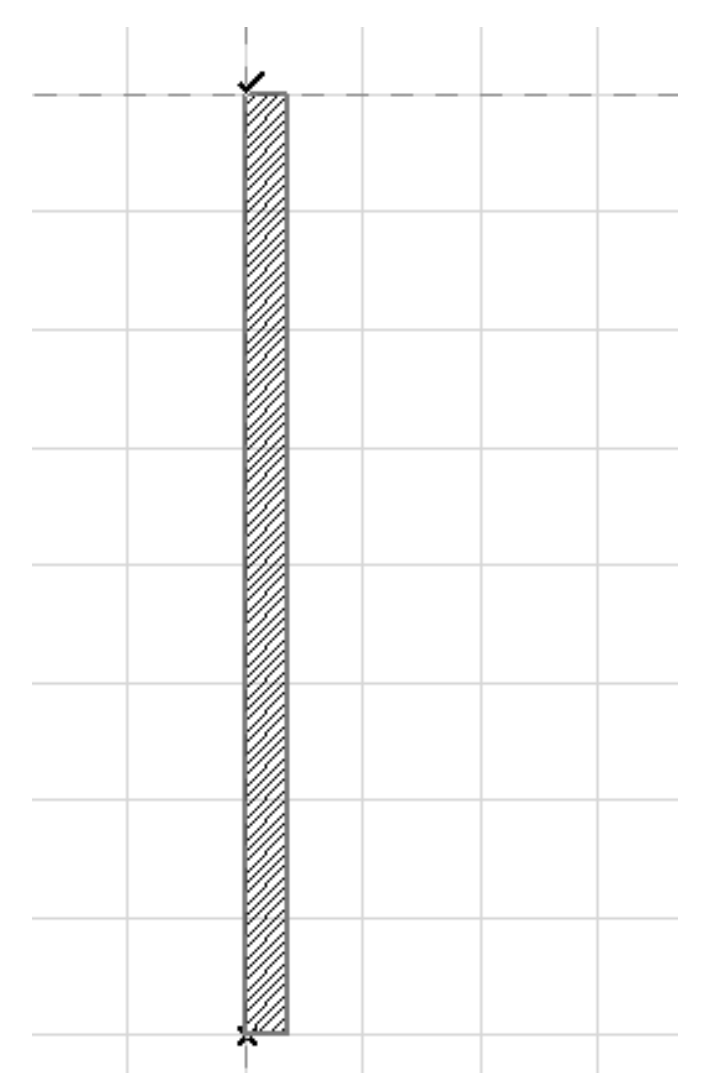

**Abb. 1.14:** Erste Wand fertig mit Schraffur

Wenn Sie die erste Wand fertig gestellt haben, können Sie in derselben Weise mit der nächsten Wand fortfahren. Alle fertigen Wände erscheinen sofort mit Schraffur. Wände, deren Endpunkte zusammenfallen oder die sich überkreuzen, werden sofort korrekt verschnitten und bilden damit ein geschlossenes Schraffurgebiet. Sie können bei der weiteren Konstruktion auch Hilfslinien erzeugen, indem Sie auf bestimmte Punkte fahren und dann an den Hilfslinien entlangfahren, bis Sie weitere Hilfslinien kreuzen oder Sie ein Lot darauf errichten können. Bei der dritten Wand wurde so vorgegangen. Der Anfangspunkt wurde wieder mit dem Häkchen-Cursor auf die Ecke der vorhergehenden Wand gelegt. Um den Endpunkt der Wand festzulegen, wurde zunächst der Projektursprung angefahren, und dort gewartet, bis die blauen horizontalen und vertikalen Hilfslinien wieder erscheinen. Dann wurde an der waagerechten Hilfslinie entlanggefahren. Sie wird dadurch braun und dicker dargestellt. Damit wird eine *bleibende Hilfslinie* gekennzeichnet, die bis

zum Ende der Aktion erhalten bleibt. Nun kann man auf einer braunen Hilfslinie vom Anfangspunkt der Wand senkrecht nach unten auf die bleibende Hilfslinie fahren. Der Cursor verwandelt sich in einen kleinen *Dreieckspfeil mit dem Lotsymbol*, einem kleinen rechten Winkel. Nun klicken Sie die neue Position an.

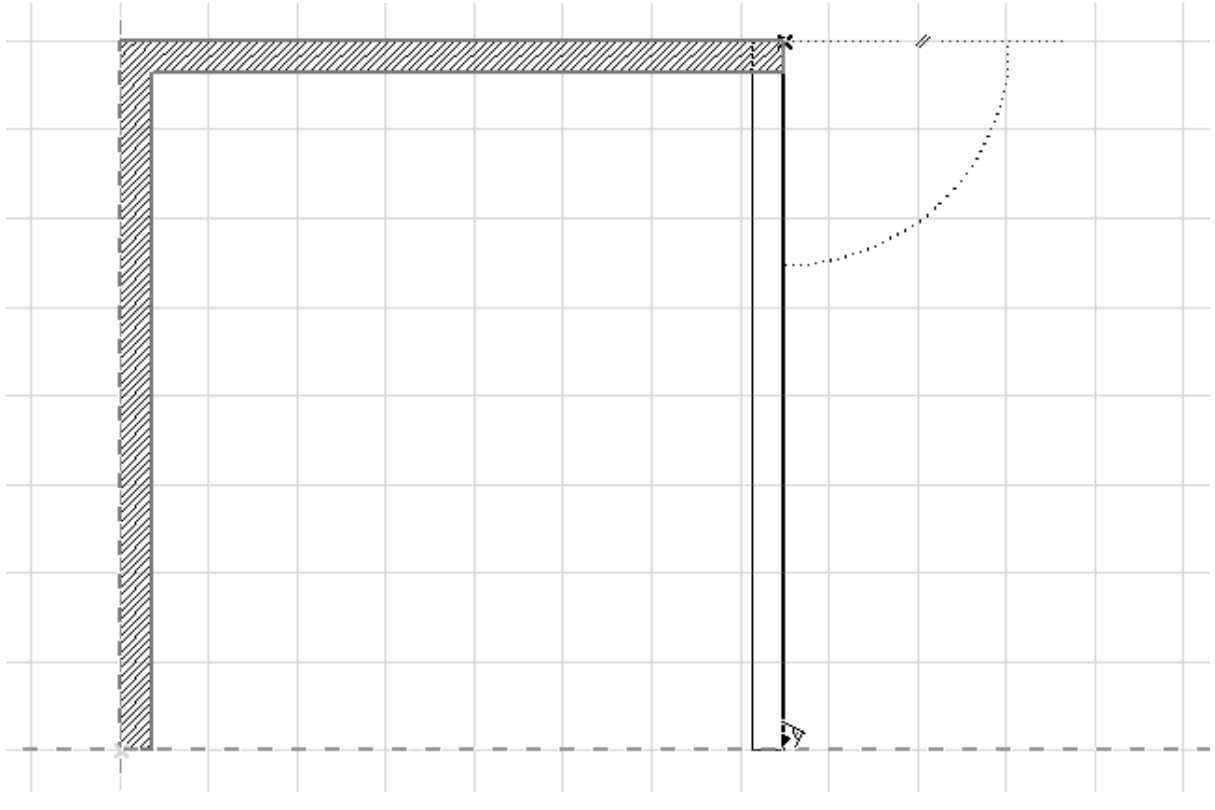

**Abb. 1.15:** Koordinateneingabe/-anzeige

Die Beschreibung mag umständlich klingen, aber in der Praxis erscheinen ja die Hilfslinien und die Einrastsymbole automatisch, so dass Sie nur die richtigen Positionen anfahren und dann an der richtigen Stelle klicken müssen ohne weitere Eingaben Ihrerseits. Nach kurzer Übung wird es Ihnen gelingen, mit diesem Vorgehen schnell und intuitiv mit ArchiCAD zu arbeiten.

Die vierte Wand zeichnen Sie nun durch Anklicken der bestehenden Eckpunkte und sind fertig mit der ersten kleinen Konstruktion.

# **1.5 Die Innenwände**

Für die Innenwände sind mehrere Dinge umzustellen. Die Wandstärke muss eine andere sein, sie sollen auf eine andere Ebene gelegt werden und es muss eine Möglichkeit geschaffen werden, auf den gewünschten Anfangs- und Endpunkten einzurasten.

## **1.5.1 Wandstärke und Ebenen**

Für die Einstellung einer anderen *Wandstärke* klicken Sie im INFOFENSTER des WAND-Werkzeugs auf die erste Schaltfläche EINSTELLUNGSDIALOG. Im Dialogfenster finden Sie oben rechts die Einstellung der Wandstärke. Ändern Sie dort auf **0,24** für die ersten Innenwände und beenden Sie mit OK.

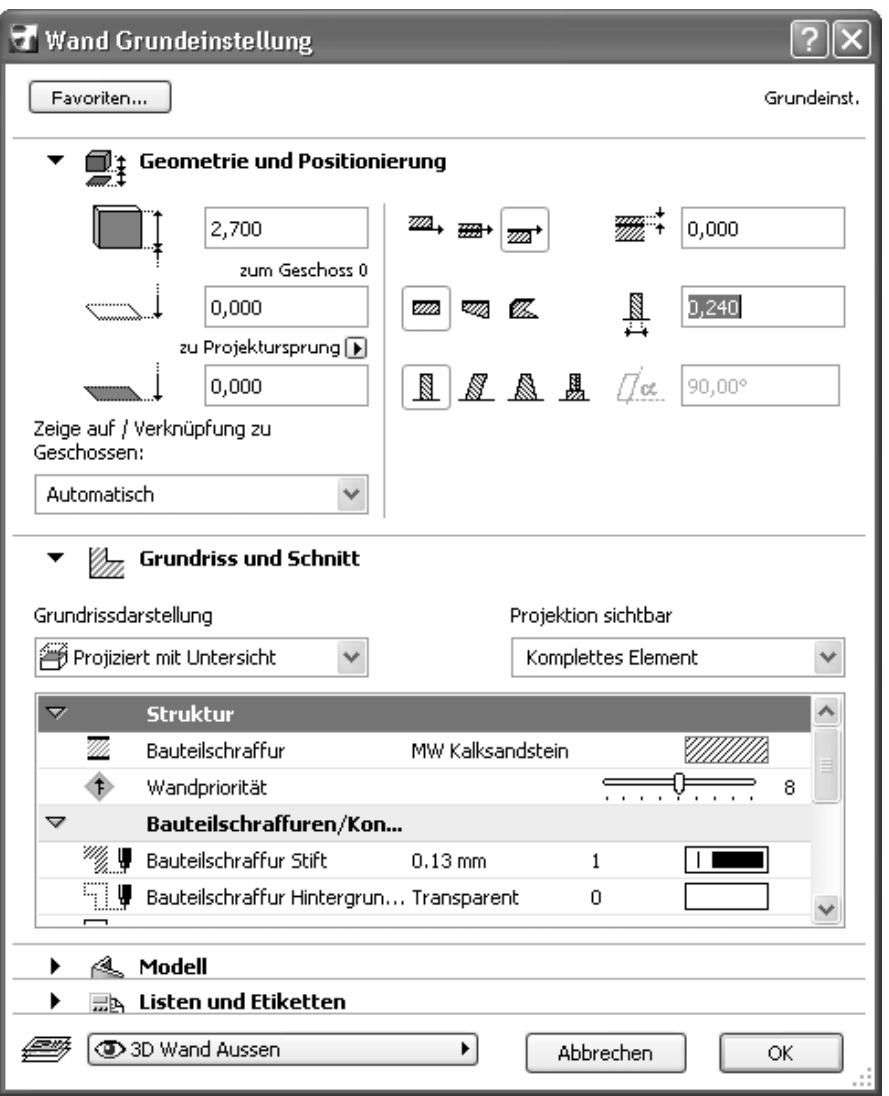

**Abb. 1.16:** Einstellungen einer anderen Wandstärke

Die Ebene für die Innenwände können Sie nun entweder in diesem Dialogfenster ganz unten oder auch im INFOFENSTER mit dem dritten Werkzeug EBENE-EINSTEL-LUNG einstellen. Wählen Sie in der Ebenen-Liste die passende Ebene 3D WAND INNEN (Abbildung 1.17).

| ∕շ ֍@≸ 1                            | ArchiCAD-Ebene                                    |
|-------------------------------------|---------------------------------------------------|
| ∿⊕ ® ∄ ք                            | 2D Bemaßung                                       |
| Go <mark>④ f</mark> j 1   2D Bilder |                                                   |
|                                     | Go ④白1 2D Detailmarker                            |
| Go ③白1 2D Etiketten                 |                                                   |
| ∿⊕ © 1∣                             | 2D Fixpunkte                                      |
| ∿⊕ ® 1                              | 2D Hilfskonstruktion                              |
|                                     |                                                   |
| Go ❹β1 2D Linien                    |                                                   |
| ∿⊕ ® ∄ !                            | 2D Schnittlinien                                  |
|                                     | Go ⑨白 1   2D Schraffuren                          |
| ∿ ⊕ ©D 11 2D Text                   |                                                   |
|                                     | 1 2D Zeichnungen → ① ① ① ① ① ① And 2D Zeichnungen |
| ∿⊕ ©D ⊈1│3D Dach                    |                                                   |
|                                     | Go <b>① 白</b> 1 3D Dachfenster                    |
|                                     | Go ③白1 3D Dachkonstruktion                        |
| ∿o ❹β1 3D Decken                    |                                                   |
|                                     | Go <mark>① 白</mark> 1 3D Fundamente               |
| ∿o ❹β1   3D Gelände                 |                                                   |
| ⁄⊕ ֍ԹՈւ                             | 3D HLSE Elektrik                                  |
|                                     | Go <mark>③ f</mark> oi 1   3D HLSE Heizung        |
| ∕⊕ ֍Ո≸ւ                             | 3D HLSE Lüftung                                   |
| ∿⊕ Փ 1                              | 3D HLSE Sanitär                                   |
| ∿⊕ ® 1                              | 3D Lichtquellen                                   |
| ∿⊕ ® 1                              | 3D Möblierung                                     |
| ∿⊛6≸ւ                               | 3D Module                                         |
| ∿⊕ © 1                              | 3D Räume                                          |
|                                     | Go ⑨白 1   3D Stahlstrukturen                      |
| ∿⊕ ® ∄ !                            | 3D Stützen                                        |
| ∿⊕ ® 1                              | 3D Treppen                                        |
| ∿⊕ Փ                                | 3D Unterzüge                                      |
| ∿⊕ Փ                                | 3D Wand Aussen                                    |
| $G$ O $\mathbf{B}$ 1                | 3D Wand Innen                                     |
| ∿⊕ Փ                                | 3D Wand Innen Ausbau                              |
| ∿շ6≸ւ                               | Layout Plankopf.Layout                            |
| ∿շ⊕1                                | Layout Zeichnung.Layout                           |

**Abb. 1.17:** EBENE-EINSTELLUNG für Innenwand

## **1.5.2 Rasterfang und Koordinateneingabe**

Als Nächstes wird für das Einrasten an den gewünschten Positionen das *Konstruktionsraster* aktiviert und eingestellt. Im Menü ANSICHT|RASTEROPTIONEN|RASTER-EINSTELLUNGEN (Abbildung 1.18) oder mit der Taste (F6) können Sie die Einstellungen vornehmen. Es soll ein für Entwurfszeichnungen typisches Raster mit Rasterpunkten alle *12,5 cm* eingestellt werden. Im Dialogfenster geben Sie die Abstände unter der Rubrik RASTERFANG mit **0,125** horizontal und vertikal ein. Das KONSTRUKTIONSRASTER, das auf dem Bildschirm die grauen Linien in 1-m-Abständen anzeigt, lassen Sie zur allgemeinen Orientierung am besten so eingeschaltet.

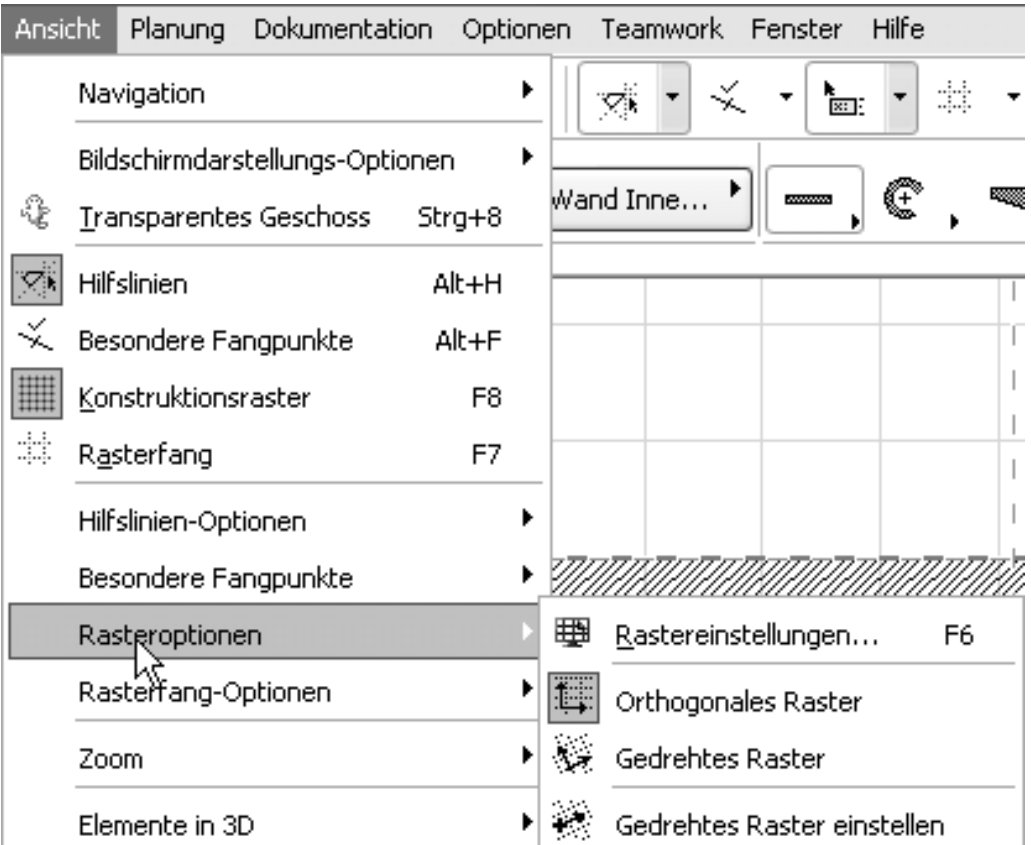

**Abb. 1.18:** Rasteroptionen wählen

Unten im Dialogfenster können Sie nun wählen, ob und welcher Rasterfang aktiviert wird. Die drei Kästchen in Abbildung 1.19 unten zeigen die Möglichkeiten:

- Kein Einrasten an dem eingestellten Raster oder am 1-m-Konstruktionsraster
- Einrasten am eingestellten Raster
- Einrasten am I-m-Konstruktionsraster

Alternativ können Sie auch mit (F7) oder Menü ANSICHT|RASTERFANG das Einrasten generell ein- und ausschalten. Zwischen Raster und Konstruktionsraster können Sie auch übers Menü ANSICHT|RASTERFANG-OPTIONEN|RASTERFANG oder ANSICHT|RASTERFANG-OPTIONEN|KONSTRUKTIONSRASTER wählen. Auch in der STANDARD-Symbolleiste gibt es ein Werkzeug RASTERFANG. Man kann es ein- und ausschalten und man kann in seinen Unteroptionen zwischen RASTERFANG und KONSTRUKTIONSRASTER wählen.

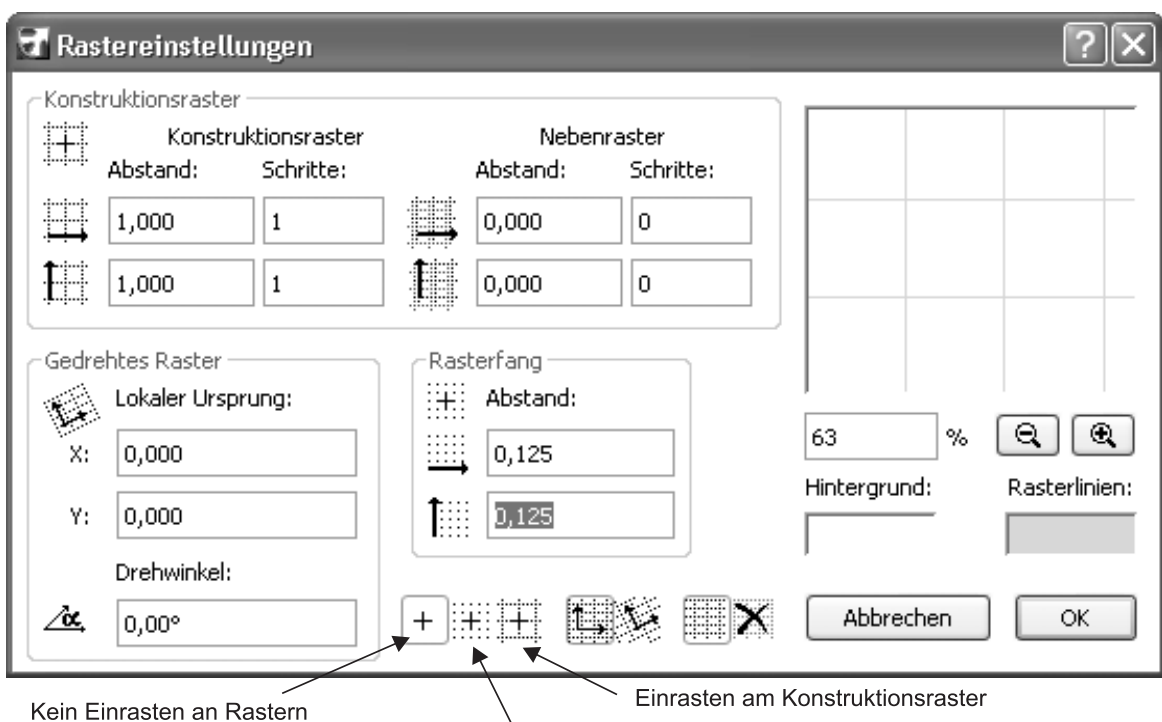

Einrasten mit Rasterfang-Abständen

**Abb. 1.19:** Rasterabstände eingeben und Rasterfang-Option wählen

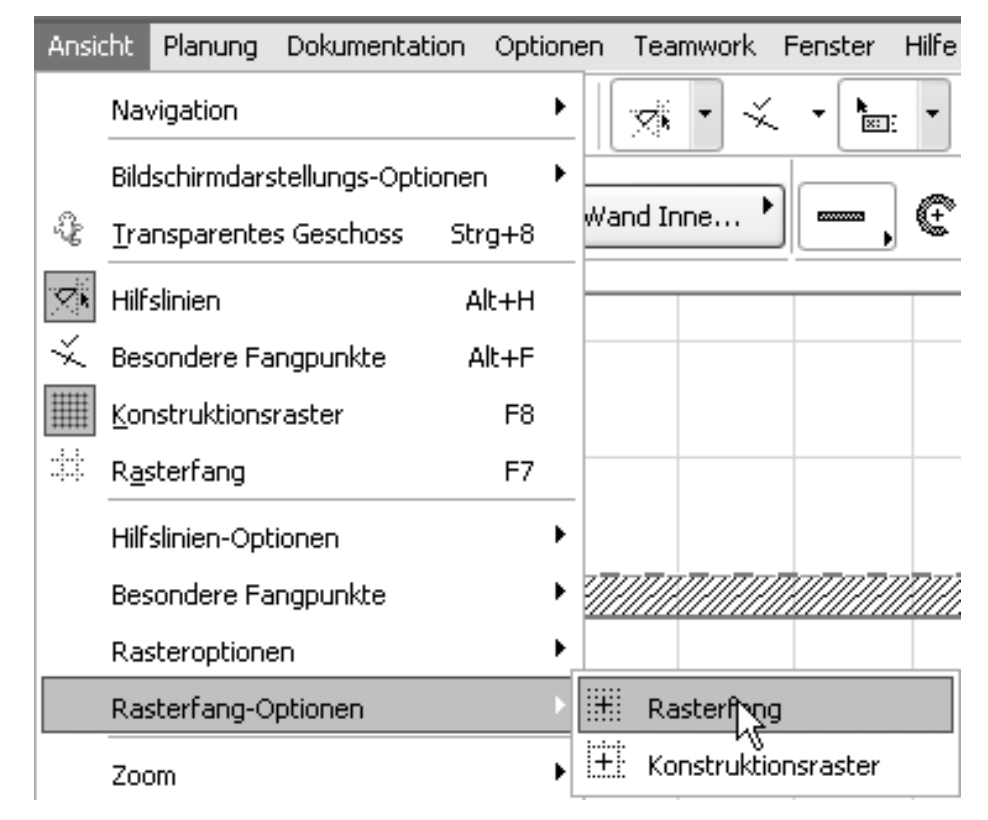

**Abb. 1.20:** Rasterfang umschalten zwischen Raster und Konstruktionsraster

Neben dem TRACKER-Werkzeug gibt es auch eine Palette KOORDINATENFENSTER für die Koordinatenanzeige. Sie können sie mit FENSTER|PALETTEN|KOORDINATEN aktivieren. Sie dient zur Anzeige und Eingabe von Koordinaten sowie zur Rastereinstellung. Außerdem kann mit dem ersten Werkzeug links (Abbildung 1.22) der Ursprung vom Projektursprung zum Benutzerursprung verändert werden. Damit können Sie den Bezugspunkt für absolute Koordinaten beliebig neu definieren.

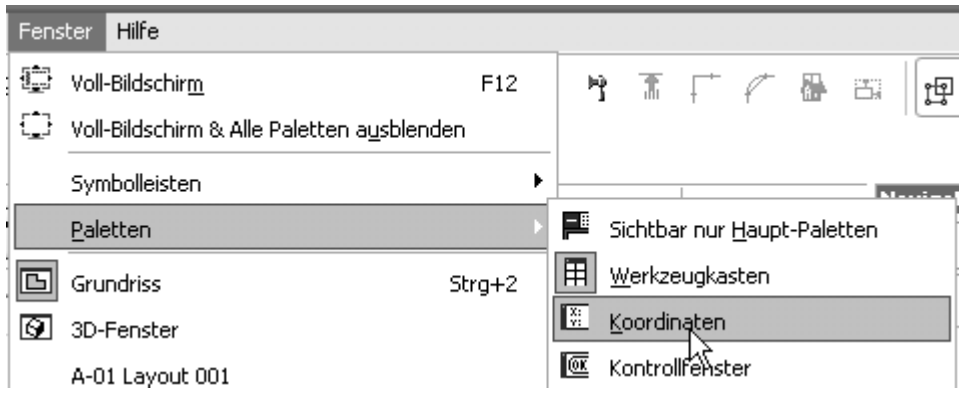

**Abb. 1.21:** Koordinatenfenster aktivieren

### **Rastereinstellungen**

Im KOORDINATENFENSTER (Abbildung 1.22) finden Sie neben dem Werkzeug für den Benutzerursprung drei Werkzeuge zur Rasterverwaltung. Mit dem ersten können Sie die Richtung für Ihr gedrehtes Raster definieren. Dafür ist die Eingabe zweier Punkte nötig. Mit der Definition wird das gedrehte Raster auch gleich aktiviert.

Sie können aber mit dem Werkzeug rechts daneben jederzeit wieder auf das orthogonale Raster zurückschalten. Das Werkzeug dient nämlich als Umschalter zwischen orthogonalem und gedrehtem Raster.

Das dritte Werkzeug steuert das Fangen. Bei Aufruf zeigen sich nebeneinander drei Optionen. Die erste schaltet das Fangen auf jeglichem Raster aus. Die zweite aktiviert das Fangen auf dem Raster, das weiter oben auf 12,5 cm-Abstände gesetzt wurde. Das dritte aktiviert das Fangen auf dem Konstruktionsraster, das vorgabemäßig auf 1-m-Abstände gesetzt ist.

## **Rechtwinklige Koordinaten**

Die übliche Eingabe von Koordinaten geschieht mit rechtwinkligen Koordinaten. Man kann nun diese Koordinaten *absolut* und *relativ* eingeben.

*Absolute Koordinaten* beziehen sich immer auf den *Ursprung*. Das ist in unserem Beispiel noch der *Projektursprung*, kann aber auch der *Benutzerursprung* sein, wenn mit dem ersten Werkzeug links ein Benutzerursprung gelegt wurde. Auf jeden Fall wird der Ursprung immer durch ein *dickes Kreuz* markiert. Ist es ein *Benutzerur-* *sprung*, dann erscheint der *Projektursprung* daneben noch in Grau, hat aber keine Auswirkung mehr auf die Koordinaten. Die absoluten Koordinaten geben den Abstand in der horizontalen x-Richtung und in der vertikalen y-Richtung vom Ursprung aus an.

*Relative Koordinaten* werden aktiviert, indem man das ∆*-Symbol* anklickt. Es erscheint dann *umrahmt*. Relative Koordinaten beziehen sich immer auf einen *vorhergehenden Punkt*. Deshalb werden relative Koordinaten auch immer nur wirksam, wenn Folgepunkte einzugeben sind. Der erste Punkt einer Wand wird beispielsweise immer absolut eingegeben, egal ob ∆ aktiviert ist oder nicht. Für den zweiten Punkt einer Wand hängt die Eingabe und Anzeige schon davon ab, ob relativ aktiv ist oder nicht. Die relativen Koordinaten zeigen auch Wirkung bei polygonalen Formen, wo später nur der Startpunkt absolut angegeben wird und alle Folgepunkte sich dann auf den jeweils vorhergehenden Punkt beziehen.

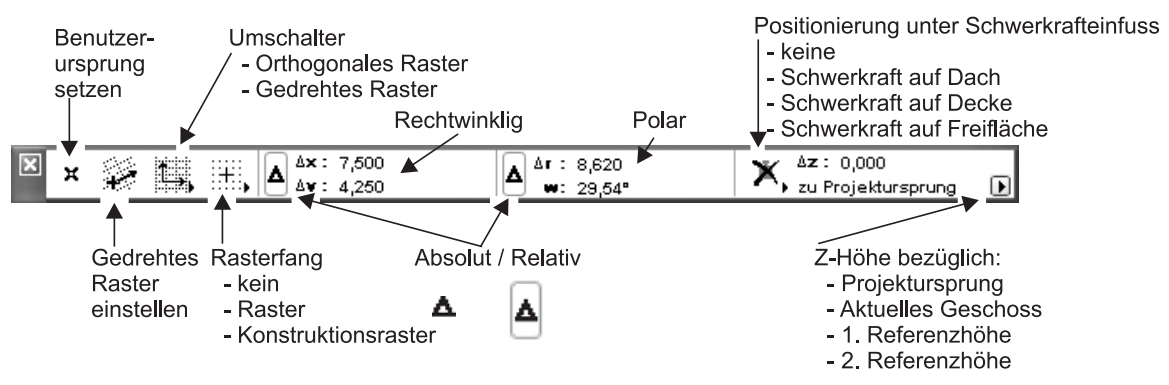

**Abb. 1.22:** Koordinatenfenster

### **Polarkoordinaten**

Eine etwas seltenere Koordinatenart sind die *Polarkoordinaten*. Dafür wird der *Abstand vom Ursprung* und der *Winkel zur x-Richtung* eingegeben. Auch hier gibt es wieder die Möglichkeit, für Folgepunkte *relative Polarkoordinaten* zu verwenden. Bei relativen Polarkoordinaten bezieht sich der Abstand auf den vorhergehenden Punkt, der Winkel aber immer auf die x-Richtung.

Bei einem *gedrehten Raster* werden die x- und y-Richtungen um den gewählten Winkel verdreht. Alles Erwähnte gilt dann bezogen auf die gedrehten Koordinatenrichtungen.

# **1.5.3 Eingabe für die Innenwände**

Sie können nun das Raster verwenden, um die Positionen anzufahren, die aus der Vorgabezeichnung hervorgehen. Fahren Sie nur den Cursor auf die angegebenen Punktpositionen, verfolgen Sie im Koordinatenfenster die Positionen, bis die Koordinaten stimmen, und klicken Sie dann. So können Sie leicht die Abmessungen der Innenwände nachfahren und konstruieren (Abbildung 1.23).

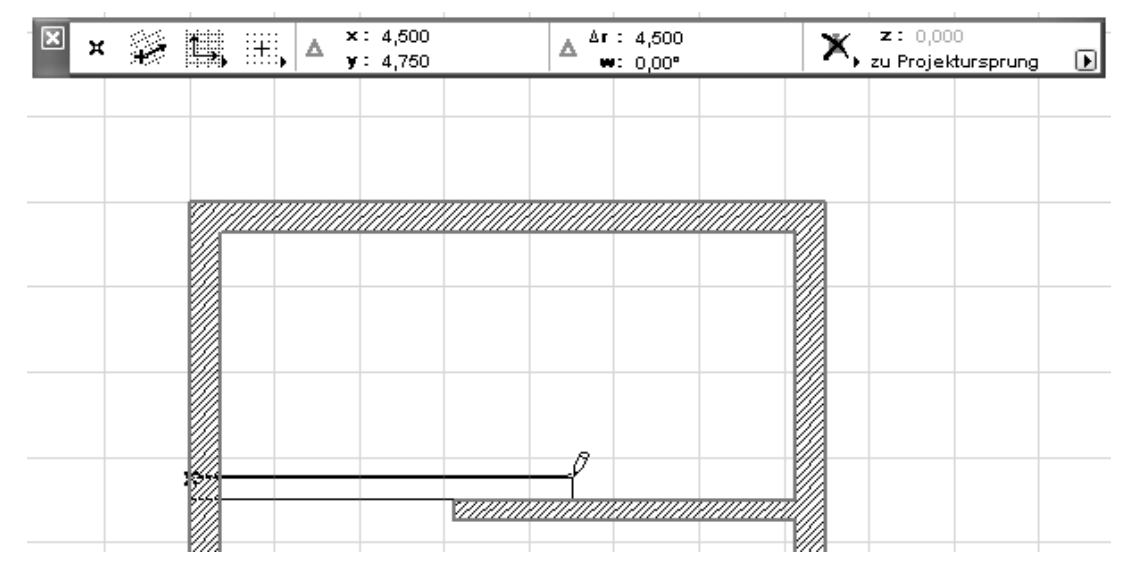

**Abb. 1.23:** Koordinateneingabe durch Ziehen auf Rasterposition für zweiten Punkt einer Wand

Für die in y-Richtung verlaufenden Wände wäre die Wandstärke mit dem EINSTEL-LUNGSDIALOG des WAND-Werkzeugs auf 11,5 cm umzustellen. Dann können Sie auch diese mit Hilfe des Rasters und der standardmäßigen Fangoptionen wie Lot (Abbildung 1.24) schnell konstruieren.

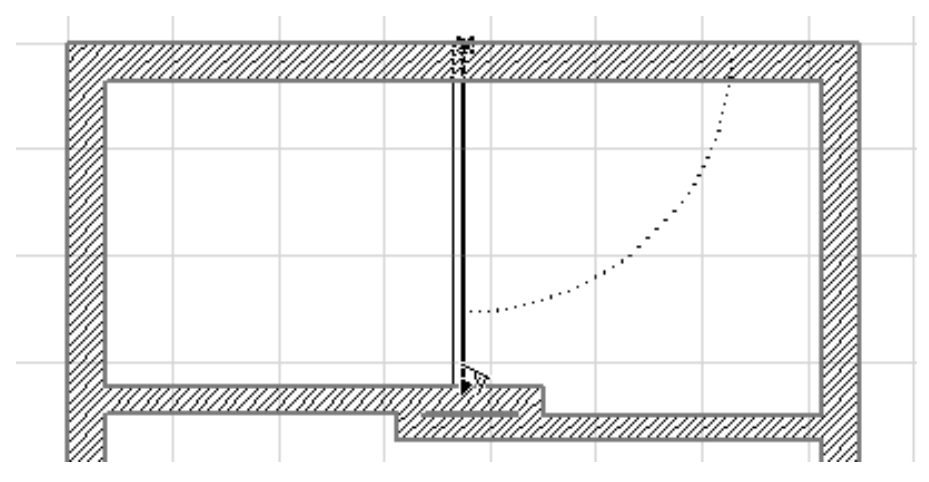

**Abb. 1.24:** Anzeige für Einrasten an einem Lotpunkt

## **1.5.4 Die Tür**

Die Tür soll nun an der in Abbildung 1.9 gezeigten Position eingebaut werden. Wenn Sie aus dem WERKZEUGKASTEN das TÜR-Werkzeug aktivieren, erscheinen wieder die wichtigsten Eingabefelder im INFOFENSTER (ABBILDUNG 1.25). Die Tür kann mit dem Pfosten oder der Mitte positioniert werden. Laut Bemaßung ist die Mittelpunktposition nötig (Abbildung 1.26). Die Tür-Position geben Sie wieder mit Hilfe des Rasters und Ablesung im Koordinatenfenster ein.

| Werkze<br>Auswahl<br>Dr.<br>Pfeil | <b>x</b><br>Eingang_Typ_2_1 10<br>П<br>20 E<br>四个区<br>Grundeinstellung<br>44 IFFF                                                                                                    | Grundriss und Schnitt               |
|-----------------------------------|----------------------------------------------------------------------------------------------------|-------------------------------------|
| [1] Markier<br>Planung            | $\begin{picture}(20,20) \put(0,0){\line(1,0){10}} \put(15,0){\line(1,0){10}} \put(15,0){\line(1,0){10}} \put(15,0){\line(1,0){10}} \put(15,0){\line(1,0){10}} \put(15,0){\line(1,0){10}} \put(15,0){\line(1,0){10}} \put(15,0){\line(1,0){10}} \put(15,0){\line(1,0){10}} \put(15,0){\line(1,0){10}} \put(15,0){\line(1,0){10}} \put(15,0){\line(1$<br>⊠<br>x: 7,500<br>Ar: 9,375<br>删<br>▵<br>y: 5,625<br>w: 36,87° | z: 0,000<br>zu Projektursprung<br>⋓ |
| ó<br>Wand<br>Wanda<br>m<br>Tür    |                                                                                                    |                                     |

**Abb. 1.25:** TÜR-Werkzeug mit Positionswahl

Nach Anklicken der Position erscheint der Augen-Cursor, mit dem Sie die Öffnungsrichtung der Tür angeben können. Als Haustür soll sie nach innen aufgehen, also klicken Sie mit dem Augen-Cursor innen. Sie können mit der Position des Augen-Cursors auch noch die Öffnungsrichtung steuern. Wenn die Tür wie in Abbildung 1.27 gezeigt nach oben öffnen soll, müssen Sie den Augen-Cursor innen oberhalb der Tür-Mittellinie positionieren.

| ļ      |                     |                           |   |                  |     |   |          | T3                 |          |                                                        |                                           |                                 |   |                    |                       |  |
|--------|---------------------|---------------------------|---|------------------|-----|---|----------|--------------------|----------|--------------------------------------------------------|-------------------------------------------|---------------------------------|---|--------------------|-----------------------|--|
| Werkze | Auswahl<br>મે Pfeil | $\boldsymbol{\mathsf{x}}$ |   | Grundeinstellung |     | 0 |          | Eingang_Typ_2_1 10 | [44] [1] | ⊙                                                      | $\mathbf{z}^*$ is a set of $\mathbf{z}$ . | 28 E                            |   |                    | Grundriss und Schnitt |  |
|        | [1] Markier         |                           |   |                  |     |   | x: 7,500 |                    |          |                                                        |                                           |                                 |   | z: 0,000           |                       |  |
|        | Planung             | B                         | × |                  | 多耳用 | Δ | y: 5,625 |                    |          | Δ                                                      | Ar: 9,375<br>w: 36,87°                    |                                 | w | zu Projektursprung | ▣                     |  |
| ŕ.     | Wand                |                           |   |                  |     |   |          |                    |          |                                                        |                                           |                                 |   |                    |                       |  |
|        | Wanda               |                           |   |                  |     |   |          | ШШШШШШШШШШШ        |          |                                                        |                                           | ,,,,,,,,,,,,,,,,,,,,,,,,,,,,,,, |   |                    |                       |  |
|        | Tür                 |                           |   |                  |     |   |          |                    |          |                                                        |                                           |                                 |   |                    |                       |  |
| ⊞      | Fenster             |                           |   |                  |     |   |          |                    |          | <b><i><u>PERSONAL PROPERTY AND ARRAIGNMENT</u></i></b> |                                           |                                 |   |                    |                       |  |
| 亀      | Eckfens             |                           |   |                  |     |   |          |                    |          |                                                        |                                           |                                 |   |                    |                       |  |
| z      | Dachfe              |                           |   |                  |     |   |          |                    |          |                                                        |                                           |                                 |   |                    |                       |  |
|        | Dach                |                           |   |                  |     |   |          |                    |          |                                                        |                                           |                                 | ∢ |                    |                       |  |
|        | Unterzug            |                           |   |                  |     |   |          |                    |          |                                                        |                                           |                                 |   |                    |                       |  |
|        | Stütze              |                           |   |                  |     |   |          |                    |          |                                                        |                                           |                                 |   |                    |                       |  |
| st.    | Decke               |                           |   |                  |     |   |          |                    |          |                                                        |                                           | <u>УНИЦИИНИНИНИНИНИНИН</u>      |   |                    |                       |  |

**Abb. 1.26:** Seitenwahl bei Tür

Wenn die Tür nun eventuell so erstellt ist, dass sie nach der falschen Seite aufschlägt, dann verwenden Sie das PFEIL-Werkzeug zum Nachbessern. Mit [ESC] wechseln Sie am schnellsten zum PFEIL-Werkzeug. Fahren Sie damit die Tür an, bis sie blau hervorgehoben wird und klicken Sie, damit sie grün markiert ist. Dann klicken Sie irgendeinen Punkt davon an und wählen in der Pet-Palette das Werkzeug zum SPIEGELN. Es reicht nun aus, dass Sie nur auf einen Endpunkt der Mittellinie klicken. Die Tür wird sofort um die Mittellinie gespiegelt.

# Tippe<br>Tippe

Die Funktion DREHEN in der Pet-Palette bewirkt bei der Tür, dass sich die Anschlagsrichtung von innen nach außen ändert und umgekehrt.

**Kapitel 1** Schnellstart: Wie geht das?

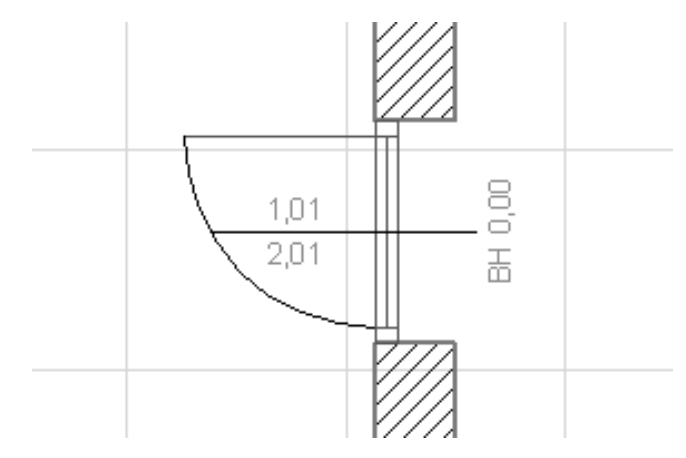

**Abb. 1.27:** Fertige Tür

# **1.6 Speichern der Konstruktion**

Wenn Sie nun zum ersten Mal die Konstruktion sichern wollen, wählen Sie das Menü ABLAGE|SICHERN oder das entsprechende Werkzeug aus der STANDARD-Symbolleiste. Weil Sie bisher noch keinen Namen vergeben haben, heißt die Zeichnung vorläufig erst mal Ohne Titel.pln. Sie können jetzt einen eigenen sinnvollen Namen vergeben. Wenn Sie später wieder sichern, wird dieser Name automatisch weiterverwendet und Ihre alte Zeichnung mit dem neuen Stand überschrieben.

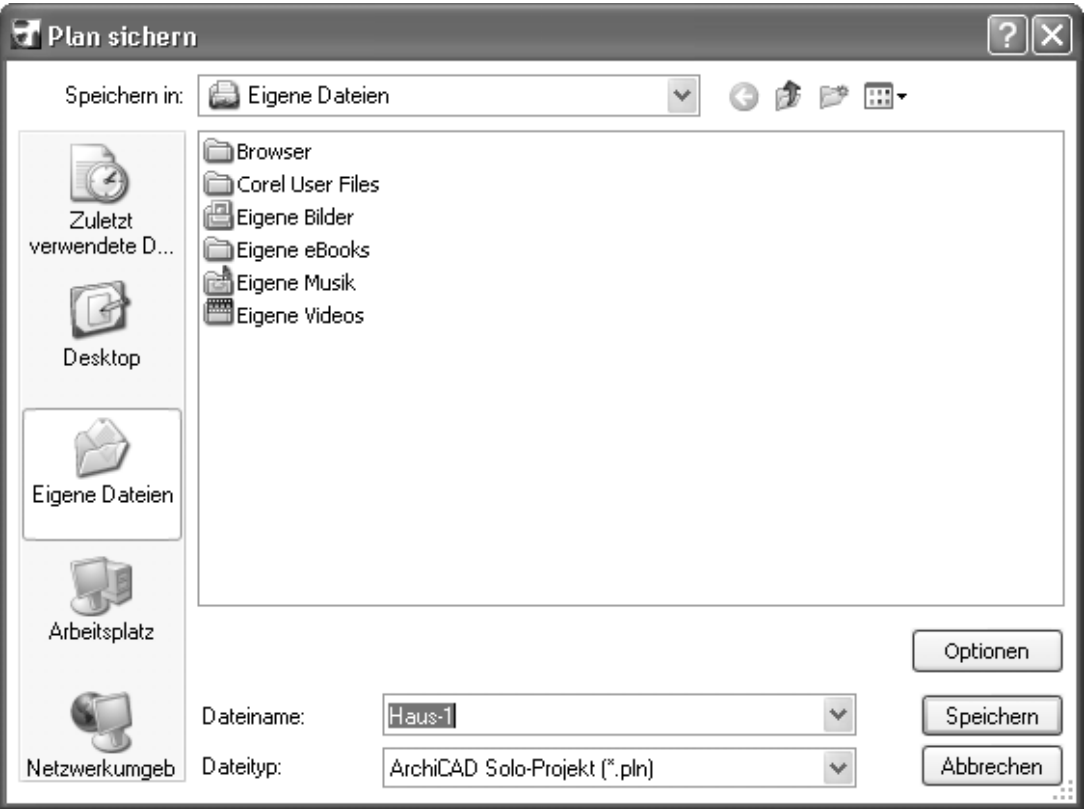

**Abb. 1.28:** Speichern des bisherigen Projektstands

# **1.7 Einbau von Fenstern**

Der Einbau der Fenster geschieht analog zu den Türen. Das FENSTER-Werkzeug bietet ähnliche Positionierungsvarianten an wie bei den Türen. Auch bei Fenstern erscheint ein *Augen-Cursor*, der die *Anschlagsrichtung* der Fenster festlegt. Dafür wäre hier die Außenseite anzuklicken. Auch bei einem falsch herum eingebauten Fenster können Sie mit dem PFEIL-Werkzeug markieren, anklicken und in der Pet-Palette die Funktion DREHEN wählen.

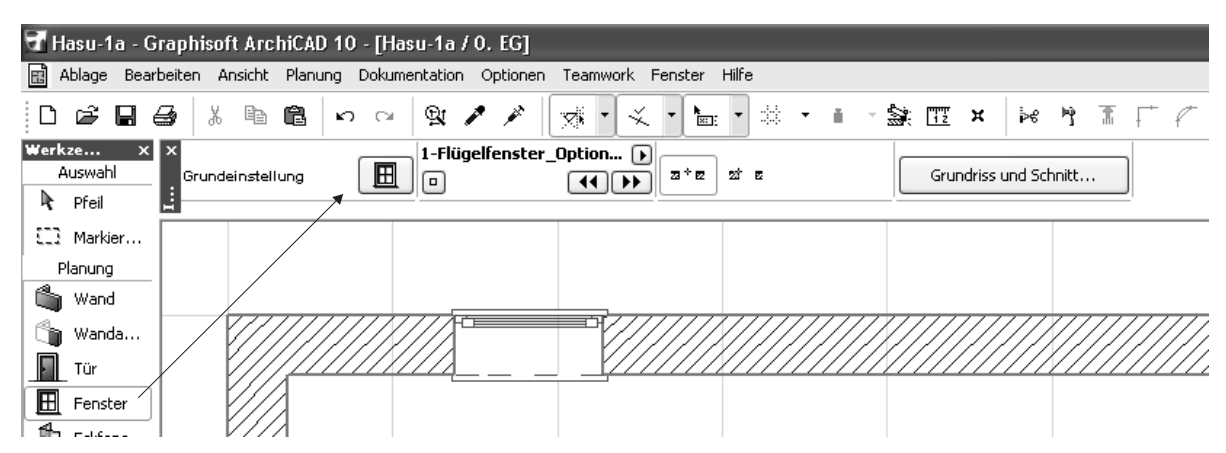

**Abb. 1.29:** FENSTER-Werkzeug und Fenstereigenschaften

Die Feinheiten für die Fenster können natürlich über den EINSTELLUNGSDIALOG im INFOFENSTER detailliert eingestellt werden. Doch das soll später beschrieben werden.

Sie können nun weitere Fenster nach den Maßen in Abbildung 1.9 einbauen.

# **1.8 Bemaßung**

Zur Erstellung der Bemaßung wählen Sie aus dem WERKZEUGKASTEN das BEMAßUNG-Werkzeug. Sie können im INFOFENSTER die *Konstruktionsmethode* für die Bemaßung wählen. Für eine normale Architektur-Kettenbemaßung wäre die Option LINEAR zu verwenden. Sie klicken dann die einzelnen Bemaßungspositionen an und beenden diese Auswahl mit einem *Doppelklick* auf einer freien Fläche. Danach erschein der *Hammer-Cursor*, mit dem Sie die *Maßlinienposition* festlegen.

#### **Kapitel 1**

Schnellstart: Wie geht das?

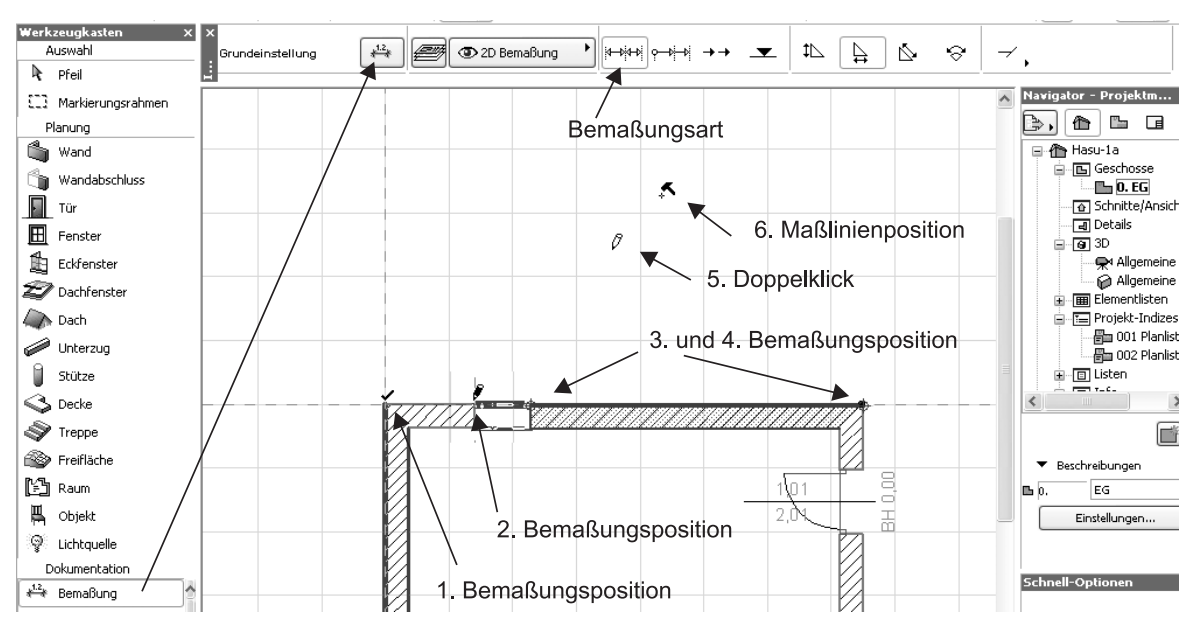

**Abb. 1.30:** Bemaßung erstellen

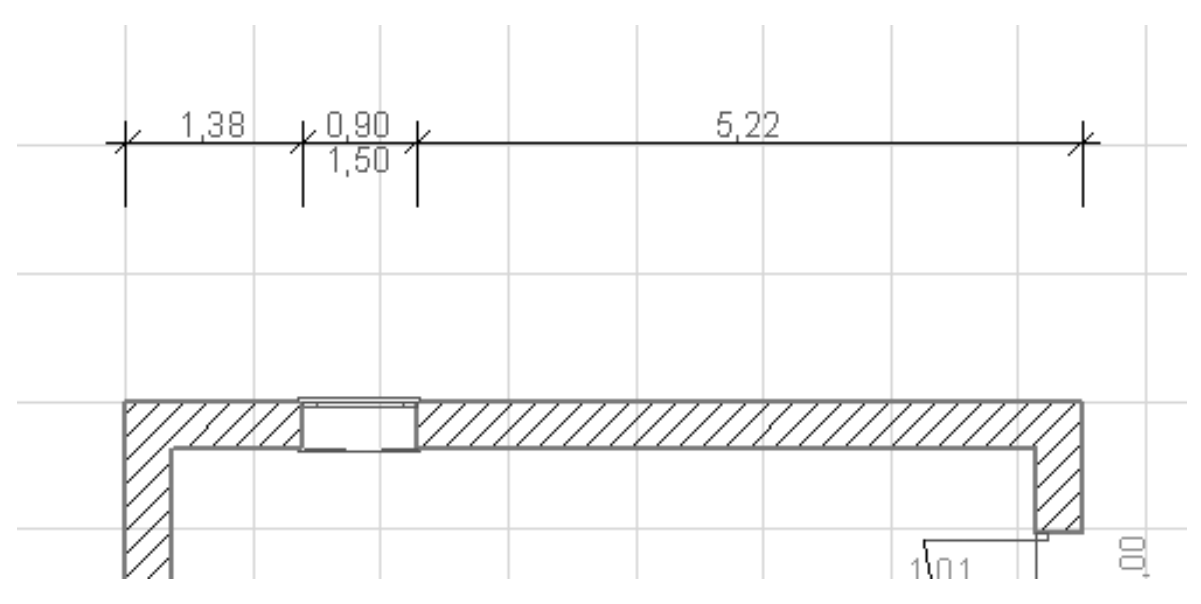

**Abb. 1.31:** Fertige Bemaßung

Bemaßung

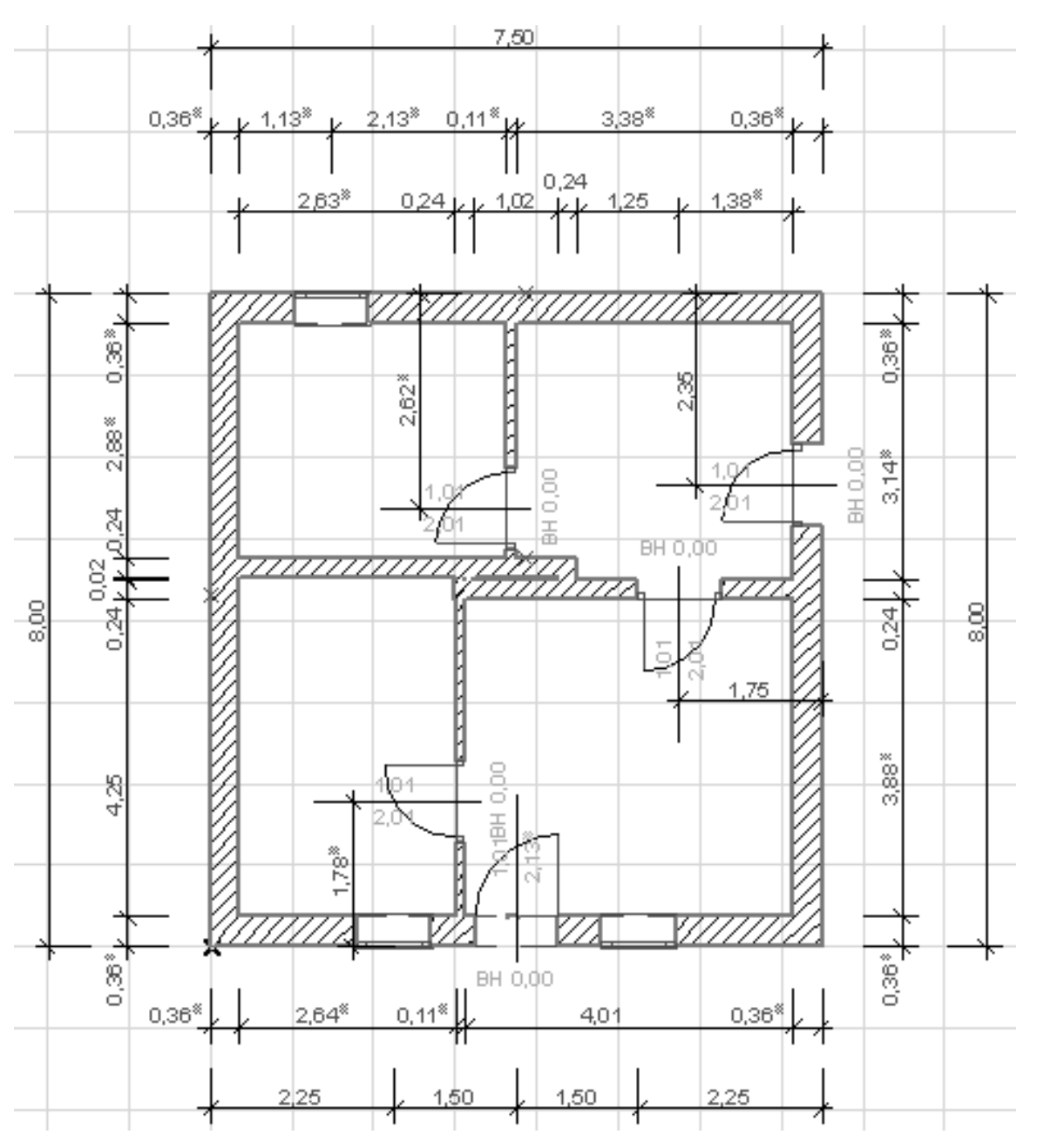

**Abb. 1.32:** Erdgeschoss komplett

# **1.9 3D-Ansicht**

Zum Abschluss soll die Konstruktion noch dreidimensional betrachtet werden. Dazu gehen Sie in den NAVIGATOR und klicken dort auf den Knoten 3D und darunter auf ALLGEMEINE AXONOMETRIE.

Sie erhalten eine 3D-Darstellung, die Sie auch noch mit dem Werkzeug ORBIT unten in der Hilfsmittelleiste erzielen können. Wenn Sie mit gedrückter Maustaste mit diesem Werkzeug den Cursor auf dem Bildschirm auf- und abbewegen, wird die 3D-Darstellung gekippt. Wenn Sie den Cursor mit gedrückter Maustaste horizontal bewegen, wird die Darstellung gedreht.

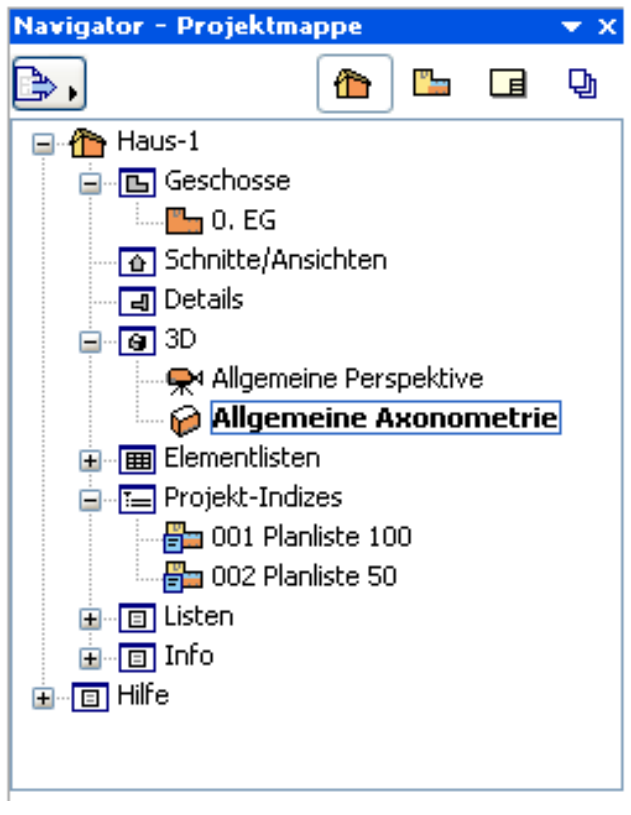

**Abb. 1.33:** 3D-Darstellung im Navigator

### Übungsfragen

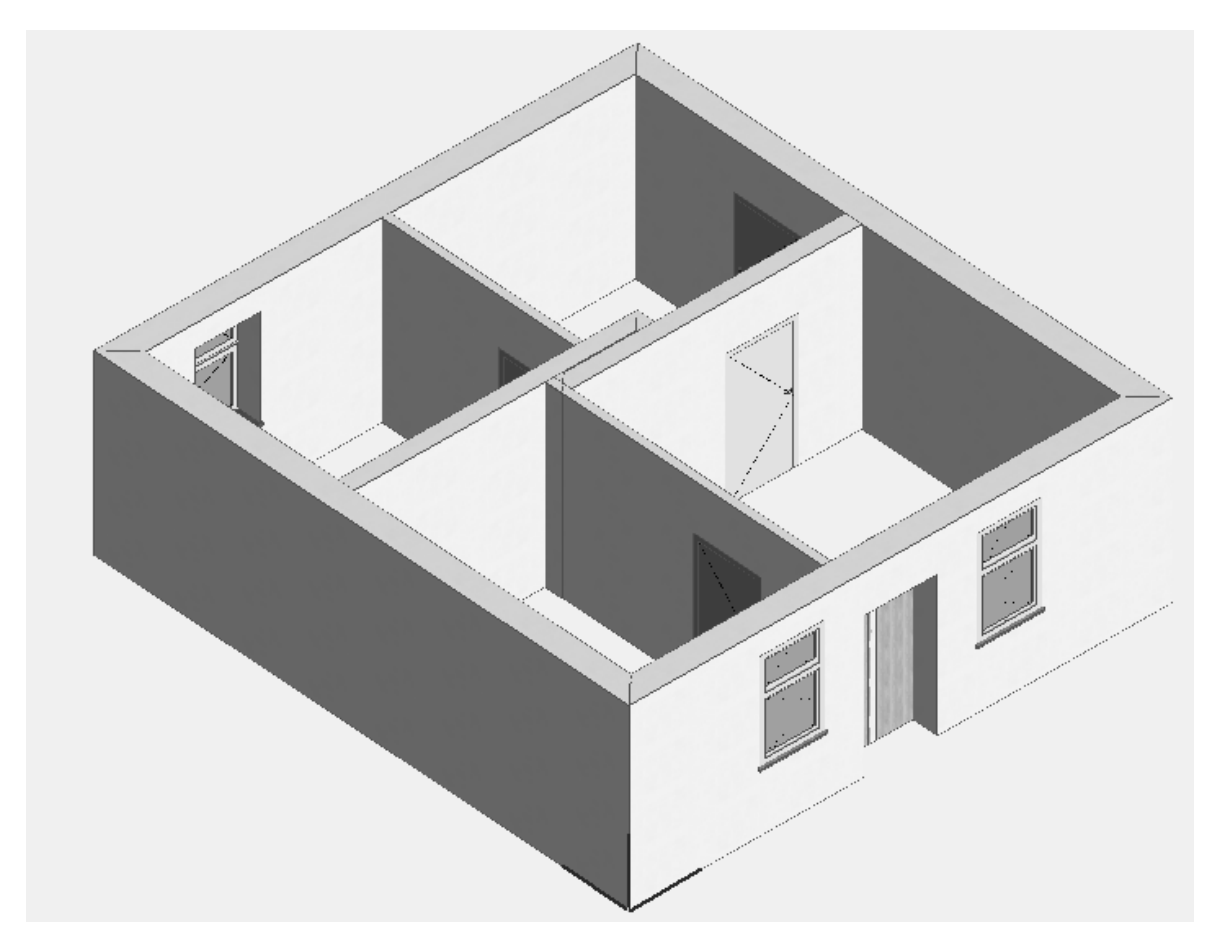

**Abb. 1.34:** 3D-Ansicht

# **1.10 Übungsfragen**

- 1. Was bedeutet die Abkürzung BIM?
- 2. Wie lange läuft die Demoversion?
- 3. Was können Sie nicht mit der Demoversion tun?
- 4. Welches Betriebssystem brauchen Sie für ArchiCAD 10?
- 5. Welche RAM-Speichergröße wird empfohlen?
- 6. Wo liegt der Nullpunkt der Konstruktion beim Start und wie wird er angezeigt?
- 7. Was sind die wichtigsten Werkzeuge in der Hilfsmittelleiste?
- 8. Wie wird das Fangen existierender Punkte angezeigt?
- 9. Wo liegen die Werkzeuge zum Einschalten von Hilfslinien und Tracker?
- 10. Womit können Sie die Parameter der Konstruktionselemente einstellen?

# **Stichwortverzeichnis**

### **Symbole**

∆-Symbol 31

### **Numerisch**

3D 38, 290 3D Inhalt für PDF 309 3D-Fenster 75 3D-Schnitte 278 3D-Visualisierung 52

### **A**

Ablage-Menü 43 Abrunden 188, 191 Abschrägen 188, 191 Abstand Fangpunkt 96 relative Konstruktionsmethode 103 abziehen 177 Abzug 193 Addieren 171 An Dach anpassen 193 Animationen 321, 333 Anpassen 173, 188, 192 Anpassung Raum an Dach 260 Anpassungsoperationen 172 Ansichten 273, 277 Ansicht-Menü 45 Anzeigereihenfolge 195 Arbeitseinheiten 311 Arbeitsumgebung 41 ArchiCAD starten 17 ArchiCAD-Fenster 17 assoziativ 221 Attribute 52 Aufteilen 171 Aufteilen-1 172 Ausschneiden 196

Ausschnitt-Mappe 61, 287, 291 Außenbemaßung automatisch 237 Auswahl beenden 157 Auswahl erweitern 157 Auswahlen 67 Auswahlset 160 Auswahlverfahren 158 Automatisch bemaßen 237 Auto-Text 245 Axonometrie 76, 290

### **B**

Bearbeiten-Menü 44, 183 Bearbeitungsbefehle 155 Bearbeitungsfunktionen 162 Bearbeitungsursprung 81, 83 Bemaßung 35 automatisch 237 bearbeiten 240 ergänzen 242 löschen 242 Bemaßungseinstellungen 311 Bemaßungselement 227 Bemaßungsvorgang 225 Bemaßung-Werkzeug 35 Benutzeroberfläche 41 Benutzerursprung 81, 82 Besondere Fangpunkte 96, 103 Betriebssystem 12 Bewegen-Befehle 184 Bibliotheken laden-Protokoll 65 Bildschirmdarstellungs-Optionen 52 BIM 11 Bogen 107, 111 Bogenbemaßung 229

## **C**

CD 11

# **D**

Dach Wände anpassen 143 Dach-Durchbruch 143 Dachformen 135 Dach-Höhenlinien 263 Dachneigung 144 Dach-Werkzeug 133 Darstellung der Elemente 311 Darstellungskombination 18 Darstellungsoptionen 141 Decken 131 Deckendurchbruch 216 Demoversion II Detailansichten 280 Details 280, 200 Detail-Werkzeug 290 Dezimalstellen 222 Dokumentations-Menü 47 Drag & Drop 195 Drahtmodell 76 Drahtmodell/schattiert 318 Drehen 167 Drucken 300

### **E**

Ebene-Einstellungsdialog 119 Ebenen 317 Ebenen-Einstellungen 318 Ebenenkombination 18, 119 Ebenen-Schnittmengengruppe 318 Ebenen-Umschalter 67 Ebenenverwaltung 195 Ein/aus für Ebenen 317 Einfaches 3D 53 Einheiten für Berechnungen 311 Einsetzen 74, 196 Einstellungsdialog Wand 123 Elemente aktivieren 191 Elemente anordnen 54, 194 Elemente bearbeiten 55, 191 Elementfang 23, 105 Element-Info 155 Element-Information 66 Element-Listen 290 Elementlisten 266

Ellipse 107, 111 Entsichern 195 Etiketten 248 Etikett-Werkzeug 248

## **F**

Fangen 30 Fangpunkte 95 Fangpunktvarianten 99 Fangrichtungen 98 Favoriten 63 Fenster-Menü 50 Fenster-Werkzeug 35, 125 Fixpunkt 107, 116 Freiflächen 236

## **G**

GDL-Bibliothek bearbeiten 55 Geländer-Einstellungen 204 Geometrie zweidimensionale 107 Geometriemethoden 120 für Bemaßung 228 Wand 22 Geschoss 20, 42, 290, 316 Voreinstellungen 20 Geschosseinstellungen 46, 316 Geschützt/entsichert für Ebenen 317 Gewölbedach 137 Größenänderung 191 Grundrissfenster 18, 290 Gruppierungen 194

## **H**

Hälfte Fangpunkt 96 Hardware Voraussetzungen 12 Haupt-Hilfslinien 92 Hilfslinie 23, 91, 98 bleibende 24, 91 Hilfslinien-Segment 92 Hilfsmittelleiste 19, 72 Hintergrund 195, 326 hinzufügen 177 Höhenbemaßung 221, 234 Höhenlinien für Dach 145 Höhenverschiebung 168

Stichwortverzeichnis

### **I**

Infofenster 42, 60 Innenbemaßung automatisch 239 Installation 13 Interne Engine 321

### **K**

Kamera-Pfad 327 Kamera-Werkzeug 326 Kante abrunden 164 Kante versetzen 175 kartesische Koordinaten 81 Klassische 3D-Navigation 55 Knotenpunkt neuer 163 Knotenpunkt verschieben 174 Konstruktionsraster 28, 89 Kontextmenü 74, 75, 182 Kontrollfenster 101, 179 Kontrollfenster-Palette 60 Koordinaten 81 absolute 30 im Tracker 87 rechtwinklige 30 relative 31 Koordinateneingabe 23, 83 Koordinaten-Fang 100 Koordinatenfenster 30 Koordinatennullpunkt 18 Koordinaten-Palette 59, 83 Koordinatenursprung 81 Kopieren 196 Kreis 107, 111 Kuppeldach 134

#### **L**

Längenänderung 163, 169 Layoutbuch 61, 288, 294 Layouts 294, 312 Layouts und Zeichnungen 56 Lichtquellen-Werkzeug 331 Lightworks 321 Linear bemaßen 224 Lineare Bemaßung 221 Linie 107, 108 Listen 269, 291 Lotrecht 102

### **M**

Marker-Werkzeuge 64, 306 Markieren 87 Markierungen 301, 306 Markierungsfarbe 157 Markierungsrahmen 158 Maßketten zusammenlegen 242 Maßlinienposition 35 Maßstab 18, 73 Masterlayout 296 Mausrad 71 Menüleiste 17, 41 Messen-Werkzeug 88 Mini-Navigator 41, 56 Multiplizieren 170, 193

### **N**

Navigator 17, 42, 60, 285 Navigator-Vorschau 19, 62 Nebenraster 90 Null vor Komma 223

## **O**

Optimieren 72, 74 Optionen-Menü 48 Orbit 19, 75 Organisator 61, 289, 294 Ortseingabe 323

### **P**

Paletten 50, 58 Parallel 102 PDF-Ausgabe 309 Perspektive 290 Pet-Paletten 161, 163 Pfeil-Werkzeug 68, 155, 158 Photorealistik-Einstellungen 323 Photorealistische Bilder 321, 332 Photorealistische Darstellung 76 Planungswerkzeuge 46 Plotten 299 polare Koordinaten 81 Polarkoordinaten 31 Polygon Geometriemethode 121 umformen 174 Polygonaler Versatz 176

Polygonformen modifizieren 177 Polylinie 107, 113 Profile eigene 149 Profil-Manager 65 Programmleiste 41 Projekteinstellungen 311 Projekt-Indizes 290 Projektmappe 61, 286, 290 Projekt-Präferenzen 311 Projektursprung 22, 81, 82 Prozent Fangpunkt 96 Publisher 288 Publisher-Sets 61, 301 Publizieren 300

# **Q**

QuickTime Player 335

## **R**

Kriterien f 159 Tangentenrichtung f 164 Radialbemaßung 221, 232 Rampen 198 Raster 89 gedrehtes 30 orthogonales 30 Rasterfang 28, 89 Räume 3D 256 Raumfläche anpassen 193, 258 Raumflächen 251, 312 Raumkategorien 265 Raumreferenzpunkt 258 Raumstempel 251, 252 Raum-Werkzeug 251 Einstellungsdialog 252 rechtwinklige Koordinaten 81 Reinzeichnung 53, 74 relative Konstruktionsmethoden 101 Relativ-Hilfslinien 93 Rendering Engines 321 Route 333 Rundungsintervalle 222

## **S**

Satteldach 134 Schattierung 76 Schema-Einstellungen 267 Schnellauswahl 156 Schnell-Optionen 18, 42, 63 Schnitt-/Ansichtsbemaßung 221, 230 Schnitte 273 Schnitte/Ansichten 290 Schnittmenge 193 Schraffur 107, 116 Schützen 195 Scroll-Zoom 19 Skizze 321 Solid Element-Befehle 193 Sonne 79 Sonnenstand 79, 322 Sonnenstudien 322, 336 Speichern 34 Spiegeln 168 Spline 107, 115 Splitten 186, 191 Standard für geringe Auflösung 57 Standard/Szmbolleiste 57 Standard-Elemente 119 Standard-Funktionen 17 Standard-Symbolleiste 41 Start-Dialogfenster 16 Statusanzeige 20, 42, 66 Studentenversion 11 Stützen 146 in Wand 149 Suchen und Ersetzen Text 249 Symbole 246 Symbolleisten 50, 51

## **T**

Tastaturkürzel 189 Teamwork 49, 57 Teilungen 96 Texteditor 244 Text-Werkzeug 242 Tonnendach 134 Tracker 23, 85 Transparentes Geschoss 74 Trapez 121 Trapezwand 165

Treppe 197 benutzerdefinierte 212 Treppenlauf-Einstellungen 200 Treppen-Werkzeug 197 Trimmen 172, 185, 191 Türen 129 Tür-Werkzeug 32

### **U**

Unterzüge 150

### **V**

Verbinden 187, 192 Vereinen 193 Vereinigen 192 Verschieben 162, 166 Verteilen 172 Vertikal verschieben 193 Verzeichnisstrukturen 15 Virtual Reality Objekte 321, 334 Virtual Reality Szenen 322, 335 Visualisierung 321 Voll-Bildschirm 50, 74 Volumenkörper 256 Voraussetzungen 12 Vordergrund 195 VR Objekt 328 VR Szene 330

### **W**

Wandstärken bemaßen 228 Wand-Werkzeug 20, 119 Werkzeugkasten 17, 42, 57 Werkzeugkasten-Palette 58 Werkzeugleisten 51 Wiederholter Versatz 103 Winkelbemaßung 221, 233 Winkelhalbierende 102

## **Z**

Zauberstab 113, 178 Z-Buffer 321 Zeichenhilfen 58 Zeichnungs-Manager 63 Zeichnungsmappe 287 zerlegen 189, 192 Ziehen 162 Zoom 19, 72, 191 Zoom-Funktionen 71 Zoom-Optionen 72